# V7-MIRAGE P-32

**User Manual**

**Benutzerhandbuch**

**Manuel d'emploi**

**Manual del usuario**

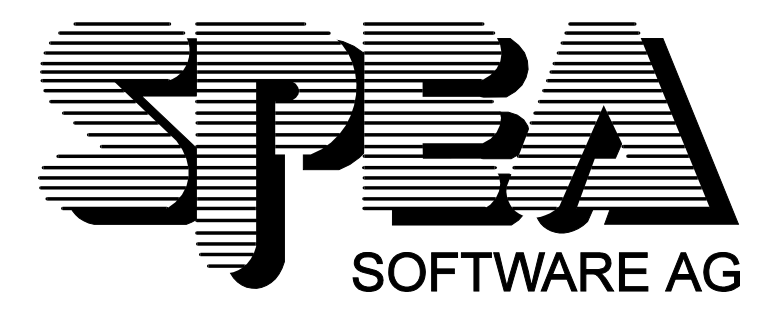

Partnumber 1740 2013.2 Rel. 0195 Copyright by SPEA Software AG

## **Copyright 1995 SPEA**

Les informations et instructions contenues dans le présent manuel répondent au niveau le plus récent de la technique. SPEA n'assume cependant aucune responsabilité quant à l'utilisation ou à la violation de droits découlant du brevet ou de droits de tiers résultant de l'utilisation.

SPEA se réserve le droit de procéder à tout moment et sans avertissement préalable à des modifications du produit allant dans le sens d'un progrès technique. Les indications et données contenues dans ce Manuel peuvent être modifiées sans avertissement préalable.

Toute reproduction ainsi que traitement, copie ou diffusion au moyen de systèmes électroniques d'une partie de la présente documentation sous quelque forme que ce soit (impression, photocopie ou tout autre procédé) sans l'autorisation écrite préalable de SPEA est interdite.

Le programme d'installation INSTALL utilisé sur les disquettes SPEA est basé sur le logiciel breveté de Knowledge Dynamics Corp., Highway Contract 4, Box 185-H, Canyon Lake, Texas, 78133-3508 (USA), 1-512-964-3994. Knowledge Dynamics se réserve tous les droits de copyright dans le monde entier. Le programme INSTALL a été mis à disposition exclusivement pour l'installation des disquettes SPEA. Le logiciel de Knowledge Dynamics a été modifié par SPEA. Des différences de performance et de caractéristiques du logiciel fourni sur les disquettes SPEA par rapport au logiciel original de Knowledge Dynamics Corp. Software peuvent donc exister. SPEA est responsable du soutien technique.

 $\circ$  1995 SPEA Software AG. All rights reserved.

#### **Marques déposées**

IBM PC, XT, AT et PC-DOS sont des marques déposées de la International Business Machines Corporation.

MS-DOS est une marque déposée de la Microsoft Corporation.

AutoCAD, AutoShade et 3D Studio sont des marques déposées de la Autodesk Inc.

Intergraph MicroStation est une marque déposée de INTERGRAPH.

MultiSync est une marque déposée de la NEC Corp.

Windows est une marque déposée de la Microsoft Corporation.

PCI et PCI Local Bus sont des marques déposées de la PCI Special Interest Group (SIG).

VESA est une marque déposée de la Video Electronics Standards Association.

Tous les autres noms de sociétés et de produits sont des marques déposées de leurs fabricants respectifs.

#### **Normes FCC remplies**

Cette carte a été testée et remplit les exigences pour une unité numérique Class B digitale selon la section 15 de la norme FCC. Les cartes de SPEA utilisent et génèrent des signaux haute fréquence. Elles doivent pour cette raison être installées en accord avec les indications du fabricant de manière à empêcher toute influence sur la réception radio et télévision. Il se peut toutefois que des rayonnements parasites soient éventuellement générés (dans certaines conditions particulièrement défavorables).

#### **Installation du logiciel du CD Media-Gallery SPEA**

Il est possible que vous ne receviez pas le logiciel SPEA sur disquettes, mais sur CD. Si ceci est le cas, vous devrez tenir compte du fait que dans le présent manuel, les descriptions se rapportant à des disquettes doivent être interprétées en conséquence. Par exemple, vous devez remplacer l'instuction "Insérez la disquette 'Drivers for Windows' dans le lecteur A: ..." par l'instruction suivante: "Commutez sur le lecteur de CD (par ex. D:) et introduisez le chemin du gestionnaire souhaité; par exemple:

D:\SPEA\INSTALL\MERCURY.P64\WIN

pour le gestionnaire Windows pour la V7-MERCURY P-64.

Les autres sous-répertoires peuvent s'appeler 'DOS&UTIL' (pour les utilitaires et les outils DOS) et 'OS2' (pour le gestionnaire OS/2).

#### **Remarque importante**

Il est **absolument nécessaire** que vous lisiez le fichier README sur la disquette 'Utilities' ainsi que tous les documents fournis, **avant** que vous commenciez l'installation! Sinon, SPEA décline toute responsabilité en cas d'exigences éventuelles

Pour lire le fichier README, insérez la disquette 'Utilities' dans le lecteur et entrez: A:

SHOW README.FRA

# Table des matières

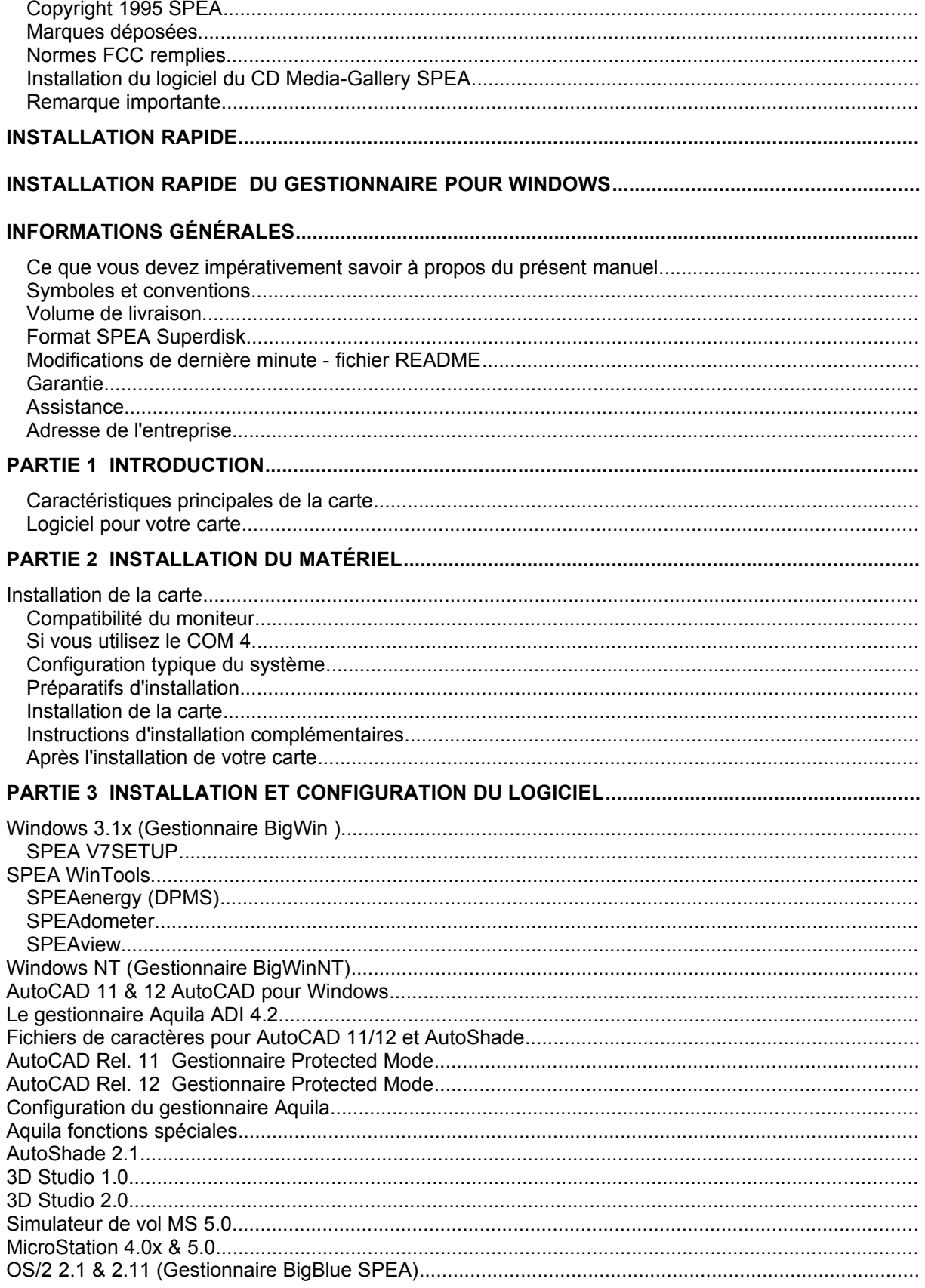

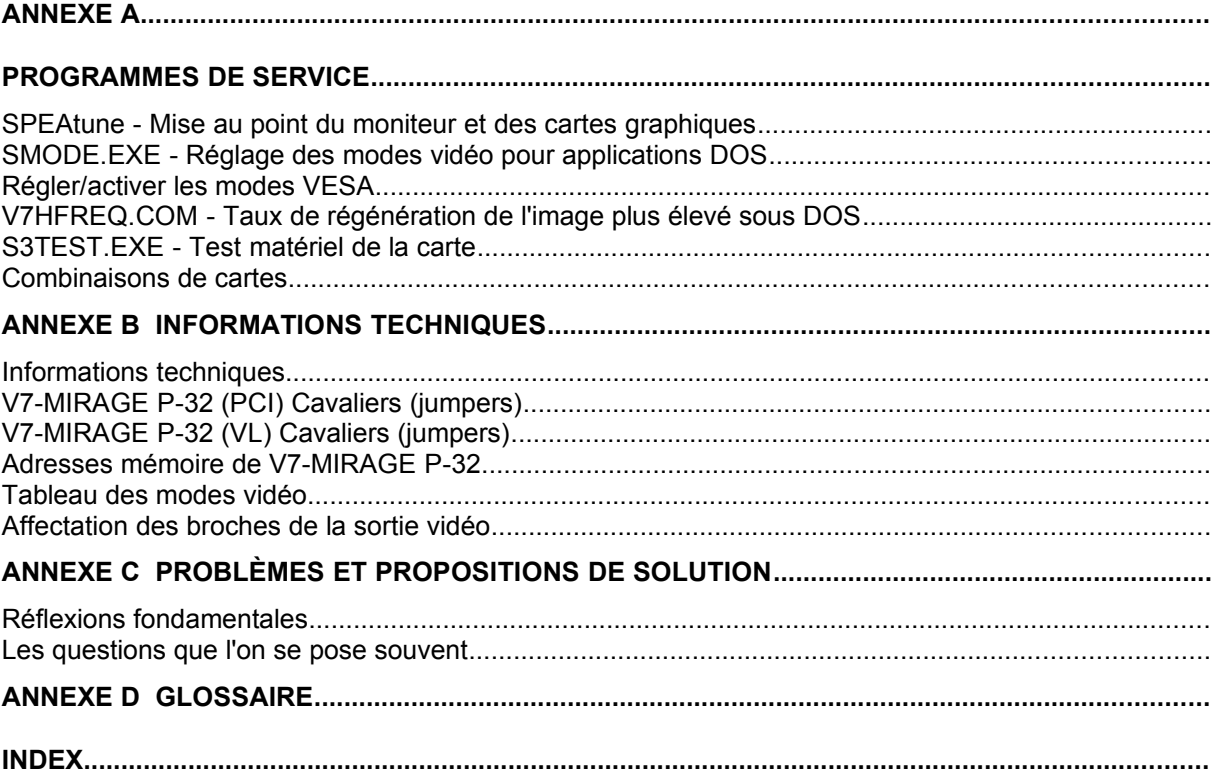

# **Installation rapide**

L'installation rapide a exclusivement été conçue pour les **utilisateurs expérimentés**. Veuillez consulter le manuel pour des informations plus détaillées.

- 1. Créer des copies de sauvegarde des disquettes SPEA.
- 2. Vérifier si l'ordinateur répond aux exigences de la carte SPEA (type et version de bus corrects).
- 3. Retirer les câbles électriques et les câbles de raccordement de l'ordinateur.
- 4. Désactiver la partie VGA si elle est intégrée à la platine principale.
- 5. Régler le cas échéant les cavaliers (jumpers). Les réglages des jumpers sur la carte demeurent normalement inchangés. Toutefois, dans certaines circonstances (par ex. combinaisons de cartes dans un système), des modifications doivent être réalisées. A cet effet, veuillez lire la partie correspondante dans le fichier README.
- 6. Installer et visser la carte SPEA dans un emplacement libre.
- 7. Revisser le boîtier du PC et rebrancher les câbles électriques et les câbles de raccordement à l'ordinateur.
- 8. Mettre d'abord le moniteur puis l'ordinateur sous tension.
- 9. Insérer le Superdisk SPEA 'Utilities' au signal d'attente du DOS (prompt) et démarrer l'installation du logiciel en entrant

A:

INSTALL

# **Installation rapide du gestionnaire pour Windows**

- 1. Windows doit déjà être reconfiguré pour VGA standard avant de pouvoir installer le gestionnaire pour Windows SPEA.
- 2. Lancer Windows.
- 3. Insérer la disquette du gestionnaire SPEA 'Drivers for Windows'.
- 4. Se placer sur 'Fichier', 'Exécuter' dans le program manager et appeler à partir du lecteur A:\V7SETUP.EXE.
- 5. Indiquer dans la boîte de dialogue correspondante la langue souhaitée pour le V7SETUP.
- 6. Sélectionner le mode représentation.
- 7. Dès à présent, sélectionner les réglages graphiques dans la boîte de dialogue V7SETUP (groupe de programme SPEA).

# **Des problèmes?**

Vous trouverez de plus amples informations concernant les problèmes possibles dans

- 1. le fichier README dans le répertoire C:\SPEA\GDC
- 2. l'*annexe C: Problèmes et propositions de solution*
- 3. Vous pouvez obtenir du logiciel nouveau et de l'aide en cas de problèmes d'installation et d'utilisation en utilisant le serveur télematique SPEA Support Mailbox
- 4. Garantie voir *Partie 1: Introduction*
- 5. SPEA ExpertLine (voir fiche d'information jointe)

Ce produit constitue une unité électronique complexe dont la réparation doit être effectuée exclusivement par des techniciens qualifiés et autorisés. Ne procédez à AUCUNE réparation ou modification de la carte graphique !

# **Informations générales**

#### **Ce que vous devez impérativement savoir à propos du présent manuel**

Ce manuel est divisé en cinq parties:

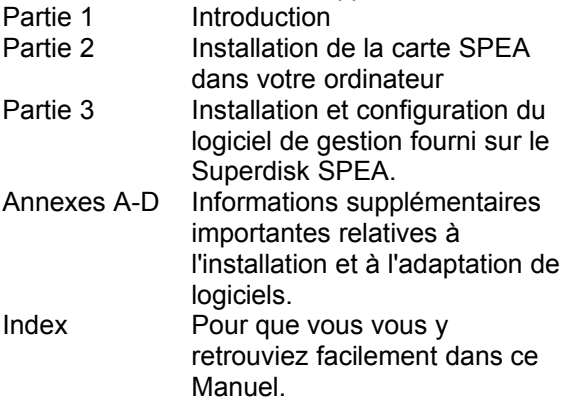

#### **Symboles et conventions**

Pour que vous puissiez bien vous y retrouver dans ce Manuel, veuillez noter la signification des conventions d'écriture suivantes:

#### **Attention**

Cette section renferme une mise en garde ou des informations importantes.

#### **Remarque:**

Cette section renferme des conseils pratiques utiles.

**Commandes du DOS** sont systématiquement données en lettres capitales. Exemple:A:

INSTALL

Sauf indication contraire, toutes les commandes doivent être validées en appuyant sur la touche ENTER ou RETURN.

**Exemple:** Vous trouverez ici quelques entrées de commande à titre d'exemple.

**Messages sur écran** sont représentés en caractères Courier.

Les **renvois** à d'autres parties du manuel sont représentés en *italiques* .

Les **noms de répertoire** donnés dans la documentation sont respectivement donnés à titre d'exemple.

La documentation se rapportera toujours au lecteur A:. Veuillez donc entrer le lecteur B: si le lecteur de format 3,5" s'appelle B: sur votre ordinateur.

#### **Volume de livraison**

Votre carte SPEA comprend les composants suivants:

- 1x V7-MIRAGE P-32
- Disquettes 3,5" suivantes: 1x 'Utilities'
	- 1x 'Drivers for Windows'
	- 1x 'Drivers for OS/2'
- Fiche d'information SPEA ExpertLine
- ce Manuel

#### **Format SPEA Superdisk**

Le logiciel de la carte SPEA est fourni sur des disquettes 3,5" haute densité. Le logiciel de gestion actuel de même que d'autres logiciels de gestion sont également disponibles par l'intermédiaire du serveur télématique SPEA (24 heures sur 24).

#### **Modifications de dernière minute fichier README**

Notre logiciel fait l'objet d'un développement constant. Vous trouverez l'état actuel ou les modifications apportées au Manuel dans le fichier README qui s'affiche automatiquement sur l'écran après l'installation du logiciel de la carte graphique.

Vous pouvez également lire ce fichier à tout moment à partir du disque dur avec la commande

SHOW README ou à partir du Superdisk en entrant la commande

A:\SHOW README.FRA

#### **Garantie**

Vous bénéficiez d'une garantie de 3 ans. Au cas où votre carte serait défectueuse, veuillez vous adresser à votre revendeur. Ce produit constitue une unité électronique complexe dont la réparation doit être effectuée exclusivement par des techniciens qualifiés et autorisés, à l'aide des équipements correspondants. Ne procédez à **AUCUNE** réparation ou modification de la carte graphique. Un nonrespect de cette directive entraînerait une perte de garantie.

#### **Assistance**

Les prestations de service suivantes sont offertes par SPEA Software AG:

- Assistance technique (SPEA ExpertLine)
- Informations online et extensions de logiciels par télétransmission (serveur télématique SPEA)
- Extensions de logiciels sur disquettes (SPEA UpdateService)

Pour obtenir des informations complémentaires sur ces prestations, veuillez consulter la fiche SPEA ExpertLine.

#### **Adresse de l'entreprise**

SPEA Software AG Moosstr. 18B D-82319 Starnberg

Tél.: +49 81 51 - 26 60 Fax: +49 81 51 - 21 258

# **Partie 1 Introduction**

Votre carte SPEA est une carte d'accélération graphique compatible VGA. Elle est particulièrement adaptée aux environnements qui exigent beaucoup de graphisme, comme par exemple Windows et OS/2.

#### **Caractéristiques principales de la carte**

- Processeur graphique S3 Trio32 avancé (machine graphique 32 bits) pour VESA Local Bus ou systèmes de bus PCI 2.0
- DRAM standard de 1 MO sur la carte
- TrueColor (16.7 millions de couleurs peuvent être simultanément représentées) pour 640 x 480
- Résolution maximale (non-interlaced) à l'écran de 1280 x 1024
- Algorithmes de caractères intégrés sur la puce, par exemple pour accélérer des environnements graphiques
- Logiciel de gestion d'économie de courant "Powermanagement" (DPMS) faisant partie du volume de livraison, pour pouvoir utiliser les modes d'économie de courant VESA spécifiés
- Logiciel de gestion étendu pour les applications les plus courantes

#### **Logiciel pour votre carte**

Vous recevrez en même temps que la carte divers logiciels de gestion pour applications standard ainsi que des logiciels de service utiles.

Un logiciel supplémentaire (gestionnaire pour d'autres applications) est également disponible mais ne fait cependant pas partie du volume de livraison standard.

#### **Volume de livraison du logiciel standard**

- Programme d'installation intuitif piloté par menu
- Gestionnaire direct SPEA BigWin pour Windows 3.x, Windows 95
- Tools pour Windows SPEA
- Gestionnaire SPEA BigBlue pour OS/2.x
- Programmes de service/Utilities de SPEA (par exemple programme test de matériel)
- Gestionnaires pour les applications suivantes:
	- 3D-Studio 1.0/2.0
	- AutoCAD 11 & 12
	- AutoShade 2.1
	- MicroStation 4.x/5.x

#### **Logiciel disponible en option**

Ce logiciel peut être obtenu gratuitement par l'intermédiaire du serveur télématique SPEA (Mailbox) (en partie également CompuServe):

 Gestionnaire d'accélération pour Windows NT SPEA (BigWinNT)

# **Partie 2 Installation du matériel**

## **Installation de la carte**

#### **Conditions**

- 1. Ordinateur compatible IBM 100% (80386/486/586) avec bus PCI version 2.0 ou bus local VESA.
- 2. Un bus PCI libre ou un slot d'extension (bus VL)
- 3. Système d'exploitation MS-DOS ou PC-DOS, version 3.3 ou ultérieure
- 4. Un tournevis

#### **Avertissement !**

L'électricité statique peut endommager l'électronique de votre carte graphique. Veuillez tenir compte des remarques suivantes pour exclure tout endommagement:

- 1. Ne touchez la carte SPEA que sur les côtés. Ne touchez jamais les raccords ni les composants.
- 2. Laissez la carte SPEA dans son enveloppe de protection antistatique tant que vous ne l'installez pas.
- 3. Avant de toucher la carte, essayez de supprimer autant que possible les charges électrostatiques. Pour ce faire, touchez au préalable une surface métallique reliée à la terre, comme p. ex. le boîtier du PC.
- 4. Ne posez jamais la carte SPEA sur une surface métallique.
- 5. Déplacez le moins possible la carte SPEA pour éviter la formation d'électricité statique par le biais des vêtements, des tapis ou du mobilier.

#### **Compatibilité du moniteur**

Les cartes graphiques SPEA offrent une large gamme de résolutions et de taux de régénération de l'image ainsi qu'un nombre élevé de couleurs affichables.

En particulier, les fréquences SPEA ergonomiques spéciales de régénération de l'image jusqu'à 100 Hz garantissent une absence totale de scintillement. Les cartes ont une configuration optimale pour l'utilisation sur moniteurs Multiscan SPEA.

Les cartes SPEA sont bien entendu utilisables également sur de nombreux moniteurs VGA ou Multiscan à haute résolution classiques. Notez cependant que les capacités de la carte graphique ne pourront être utilisées pleinement que si le moniteur possède la capacité équivalente, aussi bien en ce qui concerne le taux de régénération de l'image ou la

fréquence verticale (mesurée en Hz) que la fréquence horizontale (exprimée en kHz). **Exemple:** Un moniteur multifréquence possède les caractéristiques suivantes: résolution maximale 1280 x 1024, fréquence horizontale jusqu'à 50 kHz, fréquence verticale (taux de régénération de l'image) jusqu'à 90 Hz.

Si l'on désire réaliser un des modes vidéo mentionnés dans le fichier BIOS. TXT avec ce moniteur, les trois paramètres cités ci-dessus devront se situer pour le mode vidéo dans les caractéristiques du moniteur.

Dans cet exemple, le mode 1024 x 768 est réalisable pour une fréquence horizontale de 48,5 kHz et un taux de régénération de l'image de 60 Hz. Le taux de régénération suivant de 70 Hz ne sera en revanche pas compatible avec cette résolution étant donné que la fréquence horizontale est dans ce cas de 56,5 kHz et qu'elle se trouve donc en dehors des caractéristiques du moniteur.

#### **Attention !**

Une saturation durable du moniteur avec des fréquences trop élevées peut gravement endommager le moniteur.

Avant de modifier la fréquence de régénération de l'image à l'aide des programmes de configuration décrits dans ce Manuel (par ex. SPTUNE, V7SETUP), vérifiez par conséquent les caractéristiques techniques de votre moniteur en consultant le manuel d'accompagnement (résolutions possibles, fréquence horizontale et verticale).

#### **Si vous utilisez le COM 4**

Au cas où vous utiliseriez le COM 4, p. ex. pour un **modem** ou pour un autre appareil, il faut alors que vous sachiez que votre carte SPEA utilise la même adresse E/S, à savoir 02E8 hex.

Pour cette raison, il est **extrêmement** important que vous procédiez à un réglage de l'autre appareil sur une autre adresse afin d'éviter un conflit dans le système.

## **Configuration typique du système**

Une configuration typique pour votre carte pourrait être réalisée comme suit:

- Colani Tower 486DX-40, bus VL, 40 MHz, 4 MO ou Colani Tower 486DX2-66, bus PCI, 66 MHz, 8 MO
- Moniteur SPEA 2185

#### **Préparatifs d'installation**

**Veuillez noter que les applications pour lesquelles vous souhaitez installer les gestionnaire de logiciel doivent déjà être installées sur votre ordinateur pour VGA standard (640 x 480, 16 couleurs). Il est recommandé de reconfigurer les applications correspondamment avant que vous enleviez une carte graphique déjà présente étant donné qu'une configuration au niveau DOS n'est pas admise par tous les programmes.**

#### **Modification du BIOS SETUP du PC**

Si, outre une carte VGA, une carte graphique était installée dans le système, il est nécessaire de modifier la configuration du PC, ce qui est souvent réalisé par simple modification des jumpers sur la platine principale (enlevez tout d'abord l'ancienne carte puis consultez le manuel du constructeur du PC); en général, une modification du BIOS SETUP du PC est requise ou suffisante. **Exception:**

Votre platine principale a une unité VGA intégrée. Dans ce cas, la partie VGA **doit** être désactivée sur la platine principale, avant que la carte SPEA soit installée.

Veuillez consulter le manuel de votre PC pour savoir comment désactiver la partie VGA sur la platine principale.

#### **Avertissement**

L'utilisation simultanée de deux cartes VGA/EGA actives dans le PC est susceptible de détériorer le système !

Au cas où votre système ne devrait pas être reconfiguré pour VGA par modification de jumpers, sélectionnez 'VGA' (sinon 'IBM VGA') en tant que carte graphique dans le BIOS Setup de votre PC avant de continuer avec les étapes suivantes.

- 1. Mettez votre ordinateur hors tension et débranchez tous les périphériques (imprimante, écran et autres) ainsi que toutes les connexions électriques.
- 2. Retirez les vis du boîtier de votre PC et mettez-les soigneusement de côté.
- 3. Retirez le boîtier du PC.

#### **Installation de la carte**

La carte SPEA doit être installée selon le cas à l'emplacement du bus VL ou PCl.

- 1. Retirez le cache recouvrant le slot d'extension. Conservez la vis pour fixer ultérieurement la carte graphique.
- 2. Tenez la carte par les côtés supérieurs et enfichez-la fermement dans le slot d'extension.

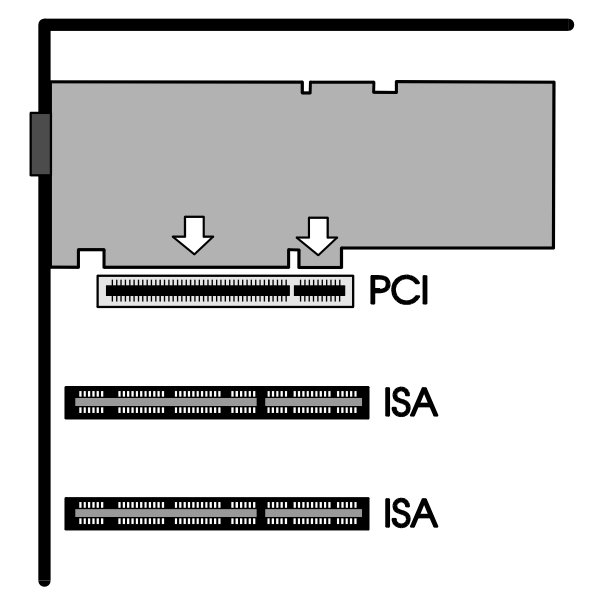

*Installation dans un slot d'extension à bus PCI*

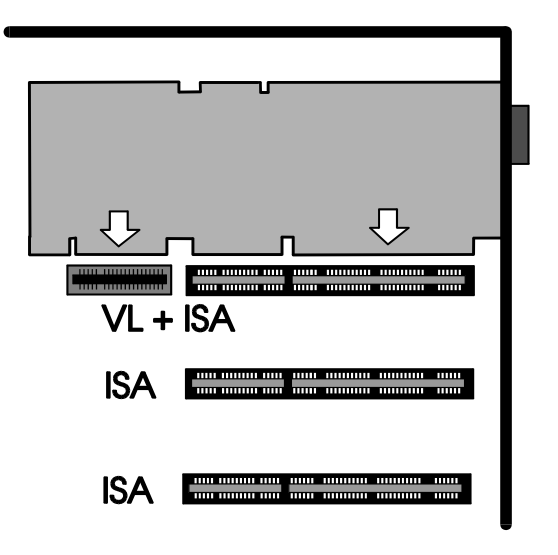

*Installation dans un slot d'extension à bus local VESA*

#### **Attention !**

L'étape suivante est particulièrement importante pour relier correctement la carte SPEA à la terre.

- 3. Faites coïncider le trou de la vis sur le cache monté sur la carte graphique avec le trou de la vis sur le dos de votre PC. Vissez la carte SPEA avec la vis retirée précédemment du cache de recouvrement.
- 4. Logez tous les câbles se trouvant dans le PC de sorte qu'ils ne puissent pas être endommagés lorsque vous posez le boîtier du PC.
- 5. Montez le boîtier du PC et revissez-le fermement.
- 6. Raccordez tous les câbles aux périphériques.
- 7. Reliez le câble du moniteur à la sortie VGA à 15 broches de la carte graphique. Connectez l'autre extrémité du câble à votre écran suivant les instructions données dans le Manuel d'utilisation de votre écran.

#### **Instructions d'installation complémentaires**

Veuillez toujours mettre votre moniteur en marche avant votre ordinateur afin d'éviter d'endommager le moniteur.

La carte SPEA a été conçue de manière à pouvoir être installée sans réglage des commutateurs ou jumpers dans la plupart des cas. Si votre système ne fonctionne pas de manière irréprochable, vous pouvez essayer de modifier les réglages. Vous trouverez de plus amples informations à ce sujet dans l'*annexe B: Informations techniques.* Veuillez tenir compte du fait que votre moniteur fonctionne en mode standard et que des taux de régénération de l'image plus élevés, etc., ne sont pas encore disponibles à cet endroit de l'installation ! Ce n'est qu'après avoir utilisé les programmes SPTUNE.EXE (pour applications DOS) ou V7SETUP.EXE (pour applications Windows) que des modes vidéo optima seront mis à disposition pour votre moniteur. Ces programmes seront traités par la suite dans le Manuel.

#### **Compatibilité matériel bus VL ou PCI et carte graphique**

Le mode de fonctionnement d'un système graphique dépend essentiellement de la carte graphique et de la platine principale. Si le design de la platine principale PCI ou VL n'est pas réalisé conformément aux spécifications PCI ou VESA, le mode de fonctionnement de la carte graphique peut être influencé !

SPEA a testé avec succès les cartes de la série SPEA V7 dans les platines principales VL à un taux d'impulsions jusqu'à 40 MHz et platines principales PCI avec un taux d'impulsion de 66 MHz.

#### **Après l'installation de votre carte**

Si vous avez installé la carte SPEA correctement, le prompt DOS apparaît brièvement sur l'écran après chaque démarrage.

Si votre système ne démarre pas, vérifiez une nouvelle fois que vous avez bien suivi toutes les étapes. Vous trouverez de plus amples informations dans l' *annexe C: Problèmes et propositions de solution.*

#### **Attention !**

Avant de commencer l'installation du logiciel. faites une copie de sauvegarde des disquettes SPEA. Réalisez l'installation avec les disquettes de sauvegarde et conservez les disquettes originales en lieu sûr.

# **Partie 3 Installation et configuration du logiciel**

**Veuillez noter que les applications pour lesquelles vous souhaitez installer le gestionnaire de logiciel doivent déjà être installées sur votre ordinateur pour VGA standard (640 x 480, 16 couleurs). Il est recommandé de reconfigurer les applications correspondamment avant que vous enleviez une carte graphique déjà présente étant donné qu'une configuration au niveau DOS n'est pas admise par tous les programmes.**

#### **Remarque:**

Notre logiciel faisant l'objet d'un développement constant, nous vous prions de bien vouloir nous excuser si la documentation ne correspond pas toujours à l'état le plus récent. Vous trouverez l'état actuel ou les modifications apportées au manuel dans le fichier README.

Vérifiez et notez, avant l'installation, les noms de répertoire et chemins d'accès exacts des applications pour lesquelles vous souhaitez installer le gestionnaire de logiciel car le programme vous les demandera lors de l'installation.

- 1. Insérez votre disquette SPEA 'Utilities' dans le lecteur A:.
- 2. Passez au lecteur A: et lancez l'installation au moyen des commandes suivantes: A: INSTALL
- 3. Sélectionnez la langue souhaitée pour le processus d'installation.
- 4. Suivez les instructions qui apparaissent sur l'écran. Vous obtenez un masque d'écran servant à sélectionner les gestionnaires de logiciel.
- 5. Sélectionnez les applications pour lesquelles vous souhaitez installer les gestionnaires de logiciel et l'option Utilities.
- 6. Après avoir opéré votre choix, validez-le avec ENTER. Le programme d'installation vous demande respectivement le lecteur et le répertoire où vous souhaitez copier le logiciel de gestion choisi.
- 7. Indiquez les noms de répertoire et suivez les instructions apparaissant à l'écran.

Le programme d'installation copie automatiquement tous les fichiers dans les répertoires choisis. Au cours de l'installation, un fichier README contenant des informations importantes relatives à la configuration du logiciel apparaît à l'écran.

#### **Attention !**

Il est indispensable, pour la plupart des applications, de procéder à différentes adaptations. Les étapes à suivre pour chaque application de logiciel sont décrites en détail dans les sections suivantes.

Avant d'adapter les différentes applications, vous désirez peut-être régler une autre fréquence de régénération de l'image, ou encore modifier la résolution ou l'intensité chromatique. A cet effet, vous disposez du programme SPTUNE.EXE (pour applications DOS) et V7SETUP.EXE (pour applications Windows) pour la configuration.

# **Windows 3.1x (Gestionnaire BigWin )**

Au cas où Windows ne serait pas encore installé sur votre système, veuillez exécuter l'installation pour VGA standard.

- 1. Lancez Windows et insérez à présent la disquette d'installation SPEA 'Drivers for Windows' dans le lecteur A:
- 2. Lancez le program manager (au cas où cela n'aurait pas lieu automatiquement) puis sélectionnez les options suivantes: 'Fichier' et 'Exécuter'. Ensuite, sélectionnez le fichier V7SETUP.EXE du lecteur A:
- 3. Sélectionnez 'Français' dans la boîte de dialogue
- 4. Sélectionnez un moniteur, une résolution et une intensité chromatique puis cliquez sur OK.
- 5. Redémarrez Windows comme recommandé. L'installation est maintenant terminée.

La boîte de dialogue V7SETUP vous permet de modifier à tout moment le mode de représentation à l'écran.

## **SPEA V7SETUP**

#### **Qu'est-ce que le SPEA V7SETUP?**

Le SPEA V7SETUP est une boîte de dialogue comprenant diverses options pour le réglage de la résolution, de l'intensité chromatique, de la fréquence de régénération de l'image, etc., pour les **applications Windows** (les modes vidéo pour les applications DOS sont réglés par SPTUNE.EXE).

#### **Comment utiliser SPEA V7SETUP?**

Effectuer un double-clic sur l'icône SPEA V7, la boîte de dialogue apparaît. Configurez votre système en tenant compte des capacités de votre moniteur.

#### **Attention !**

Une fréquence de régénération de l'image trop élevée peut endommager le moniteur. Veuillez vérifier les fréquences possibles dans le manuel de votre moniteur. Les modifications dans le SPEA V7SETUP ne deviennent actives que lorsque vous effectuez un redémarrage de Windows. Le bouton test n'est actif que dans la configuration en cours. Si vous modifiez les réglages dans V7SETUP, le bouton test est désactivé. Après redémarrage de Windows, le bouton test est réactivé sur nouvel appel du SPEA V7SETUP.

# **SPEA WinTools**

SPEA propose à sa clientèle divers programmes de service qui facilitent l'utilisation de Windows ou qui étendent la fonction de Windows.

#### **SPEAenergy (DPMS)**

#### **Qu'est-ce que SPEAenergy?**

SPEAenergy est un programme auxiliaire qui permet de réaliser la norme DPMS VESA sous Windows.

DPMS est l'une des spécifications définies par VESA qui prescrit des modes économiques en énergie pour les moniteurs et le matériel vidéo. Vous pouvez en effet économiser de l'énergie étant donné que votre moniteur a la possibilité de commuter au bout d'une durée que vous déterminez vous-même en différents modes et par conséquent d'autres consommations d'énergie DPMS (par exemple de 120 W à 100 W puis à 30 ou 5 W).

#### **Attention !**

Vous devez pour cela posséder un moniteur d'une capacité suffisante pour supporter le DPMS. Au moyen d'une boîte de dialogue, vous pouvez activer les quatre modes d'économie d'énergie. Les quatre modes DPMS sont: ON, STAND-BY, SUSPEND et OFF.

#### **Comment installer SPEAenergy?**

- 1. Insérez la disquette 'Utilities' dans le lecteur A: puis lancez Windows.
- 2. Choisissez dans le program manager l'option 'Fichier' 'Exécuter'.
- 3. Sélectionnez comme programme le fichier SPENERGY.EXE de la disquette.

L'icône SPEAenergy est archivée dans le groupe SPEA.

#### **Comment utiliser SPEAenergy?**

Démarrez SPEAenergy à partir de Windows en effectuant un double-clic sur l'icône SPEAenergy.

Une boîte de dialogue conviviale comprenant les instructions nécessaires s'affiche pour le réglage des modes DPMS.

Pour une description plus détaillée de la manipulation du menu SPEAenergy, veuillez vous reporter à l'aide en direct intégrée au programme.

Terminez SPEAenergy en fermant le programme résident et archivé sous forme d'icône.

#### **SPEAview**

#### **Qu'est-ce que SPEAview?**

SPEAview est un programme de service mis au point par SPEA qui vous permet de mettre en forme certains aspects de l'affichage sur écran dans Windows.

Le programme est mis en place lors de l'installation de V7SETUP, il se trouve sous la forme de l'icône SPEAview dans le groupe de programme SPEA V7.

Pour démarrer le programme, effectuez un double-clic sur l'icône SPEAview.

#### **A quoi sert le programme?**

- SPEAview vous permet:
- de modifier la résolution sans quitter Windows (Bouton Set)
- d'affecter diverses résolutions et intensités chromatiques (Bouton Set) à des différentes applications
- de vous déplacer à l'intérieur d'un bureau (Desktop) virtuel en activant la fonction 'Virtual Screen'. En déplaçant le pointeur de la souris sur le bord de la fenêtre de l'écran, vous pouvez déplacer/modifier la zone affichée sur l'écran (Bouton Virtual)
- de constater ou de contrôler la situation respective de la fenêtre de l'écran active affichée (Bouton Caméra) au moyen d'une fenêtre de vue d'ensemble (Bird's Eye)
- de déterminer vous-même quelles sont les fonctions de SPEAview proposées qui doivent apparaître dans la barre de menu du programme et à quel endroit de l'écran le programme devra se trouver lors de son activation (par le bouton Set de la barre de menu).
- Pour des explications supplémentaires, demandez une aide en contexte se rapportant aux options par le bouton ?.

# **Windows NT (Gestionnaire BigWinNT)**

Vous pouvez acquérir le BigWinNT de SPEA (gestionnaire pour Windows NT) en option (SPEA UpdateService, SPEA Mailbox, CompuServe). A cet effet, veuillez lire la fiche d'information 'SPEA ExpertLine'.

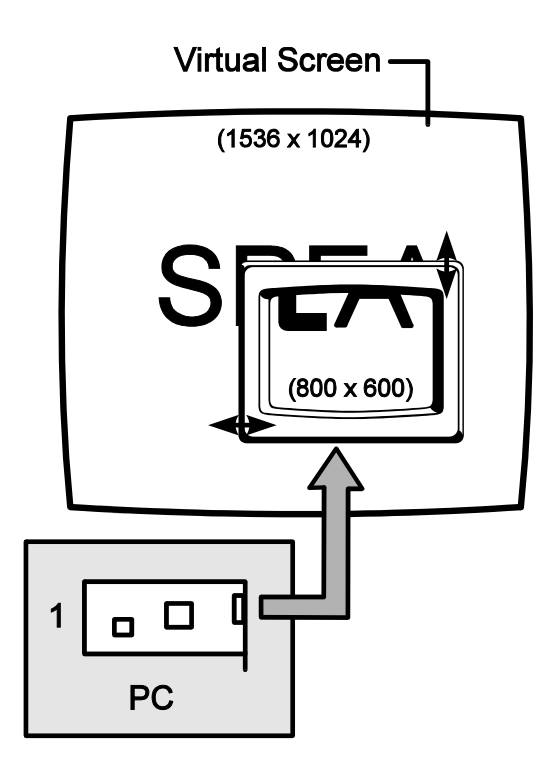

# **AutoCAD 11 & 12 AutoCAD pour Windows**

Un gestionnaire ADI de l'entreprise Aquila est actuellement disponible pour AutoCAD:

 le gestionnaire ADI 4.2 (voir les descriptions dans les prochaines sections)

# **Le gestionnaire Aquila ADI 4.2**

Le gestionnaire Aquila est un gestionnaire de qualité professionnelle PADI (Protected Mode Autodesk Driver Interface) pouvant être utilisé en combinaison avec AutoCAD Rel. 11/12, 3D Studio 1.0 et 2.0, ainsi que AutoShade.

Le gestionnaire supporte les fonctions:

- Opérations en protected mode, spécification PADI 4.2
- Display 32 bits pour 'Aucune régénération'
- Opérations de listes de displays avec 16 viewports actifs, y compr. viewports pspace
- Fonctions Bird's Eye et EdgePan pour des zoomings et pannings pratiques
- Restructuration partielle de dessins en cas de chevauchements de viewports
- Liste des nouveaux dessins pour une vitesse maximale de ces derniers
- Mémoire-tampon d'effacement intelligente pour empêcher tout 'flashing'
- Affichage de consommation de la mémoire des listes de displays
- Statistique d'utilisation de mémoire AutoCAD
- Paging alarm
- Opération à double écran fiable
- Support variable de polices de caractères; jusqu'à 16 polices et taille de caractères 30
- Support de polices internationales
- Couleurs d'écran pouvant être adaptées par l'utilisateur
- Support de rendering 15 / 16 bits 'Band-Free'
- Support de rendering 24 bits
- Emulation d'écran de texte pour AutoCAD Rel. 12

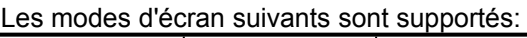

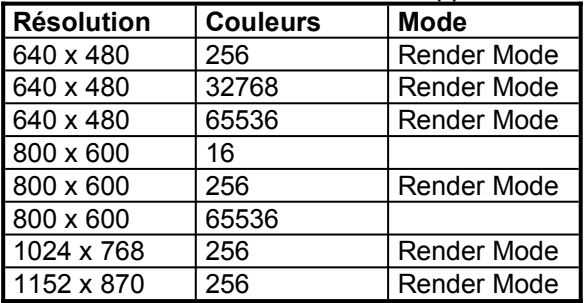

# **Fichiers de caractères pour AutoCAD 11/12 et AutoShade**

Le gestionnaire SPEA pour AutoCAD Rel. 11 et 12 utilise un fichier de caractères existant ou la police de caractères '8 Bit International' du VGA BIOS (8x16), au cas où aucun autre fichier de caractères n'existe. Les fichiers de caractères peuvent présenter des grandeurs totales allant jusqu'à 16x30. Le gestionnaire SPEA recherche les fichiers de caractères de la manière suivante:

- 1. Le fichier AQUILA.FNT est recherché dans le répertoire actuel.
- 2. Si ce fichier n'a pas été trouvé, le programme recherche le fichier qui a été défini au moyen des variables AQUILA\_FONT.
- 3. Si le fichier de caractères est lisible par le gestionnaire, il est utilisé. Dans le cas contraire, Aquila aura recours aux fichiers de caractères du VGA BIOS.

#### **Exemple:**

Si vous souhaitez modifier ultérieurement la taille de caractères, vous devrez le faire manuellement en attribuant un autre fichier de caractères à la variable AQUILA\_FONT dans le batch V7ACAD.BAT.

SET AQUILA\_FONT= C:\SPEA\GDC\FONTS\6x9.FNT

Les sept fichiers de caractères suivants sont fournis avec le gestionnaire SPEA. Ils sont copiés dans le répertoire C:\SPEA\GDC\ FONTS.

6x9.FNT 8x16.FNT 9x15.FNT 12x20.FNT 12x24.FNT 15x25.FNT 16x30.FNT

#### **Attention!**

Veuillez noter que tous les fichiers de caractères sont utilisés au sein de AutoCAD et AutoShade. 3D Studio n'utilise quant à lui que la police de caractères 8x16 interne à la VGA.

#### **Remarque**:

La police de caractères internationale est uniquement supportée par le fichier de caractères 8x16.

## **AutoCAD Rel. 11 Gestionnaire Protected Mode**

Le fichier batch V7ACAD.BAT qui définit les variables d'environnement en fonction des programmes choisis (3D Studio, AutoShade et AutoCAD) est généré lors de l'installation du gestionnaire pour AutoCAD Rel.11.

1. Sélectionnez la taille de caractères souhaitée comme décrit dans la section précédente. **Remarque:**

Si vous souhaitez modifier ultérieurement la taille de caractères, vous pouvez le faire manuellement. Vous trouverez de plus amples informations à ce sujet dans la section précédente *Fichiers de caractères pour AutoCAD Rel. 11/12 et AutoShade*.

2. Appelez le fichier batch V7ACAD.BAT **avant chaque** lancement d'AutoCAD pour définir les variables d'environnement en conséquence.

#### **Remarque:**

Nous vous recommandons, pour vous assurer que les variables d'environnement sont bien définies à chaque lancement d'AutoCAD, d'intégrer cet appel dans l'AUTOEXEC.BAT ou dans le fichier batch pour le lancement d'AutoCAD.

- 3. Démarrez AutoCAD au moyen des commandes suivantes: CD \ACAD11 ACAD
- 4. Sélectionnez l'option #5 Configurer AutoCAD.
- 5. Vous obtenez un affichage de votre configuration actuelle. Validez l'affichage avec ENTER.
- 6. Sélectionnez l'option #3 Configurer vidéo .
- 7. Le programme vous demande ensuite si vous souhaitez opérer un autre choix. Entrez 'O' pour Oui et validez avec ENTER.
- 8. Sélectionnez le gestionnaire: ADI P386 v4.0/4.1 écran.
- 9. Configurez à présent AutoCAD comme décrit dans la section *Configuration du gestionnaire Aquila*.

# **AutoCAD Rel. 12 Gestionnaire Protected Mode**

Le fichier batch V7ACAD.BAT qui définit les variables d'environnement en fonction des programmes choisis (3D Studio, AutoShade et AutoCAD) est généré lors de l'installation du gestionnaire pour AutoCAD Rel. 12.

*1.* Sélectionnez la taille de caractères souhaitée comme décrit dans la section précédente.

**Remarque:**

Si vous souhaitez modifier ultérieurement la taille de caractères, vous pouvez le faire manuellement. Vous trouverez de plus amples informations à ce sujet dans la section précédente *Fichiers de caractères pour AutoCAD 11/12 et AutoShade*.

2. Appelez le fichier batch V7ACAD.BAT **avant chaque** lancement d'AutoCAD pour définir les variables d'environnement en conséquence.

**Remarque:**

Nous vous recommandons, pour vous assurer que les variables d'environnement sont bien définies à chaque lancement d'AutoCAD, d'intégrer cet appel dans l'AUTOEXEC.BAT ou dans le fichier batch pour le lancement d'AutoCAD.

- 3. Passez au répertoire \ACAD et lancez AutoCAD avec l'option -R: CD \ACAD ACAD -R
- 4. Vous obtenez un affichage de votre configuration actuelle. Validez l'affichage avec ENTER.
- 5. Sélectionnez l'option #3 Configurer vidéo.
- 6. Le programme vous demande ensuite si vous souhaitez opérer un autre choix. Entrez 'O' pour Oui et validez avec ENTER.
- 7. Sélectionnez le gestionnaire de display: S3 ADI v4.2 Display and Rendering by ATC graphics.
- 8. Configurez à présent AutoCAD comme décrit dans la section *Configuration du gestionnaire Aquila*.

# **Configuration du gestionnaire Aquila**

Vous obtenez le menu de configuration suivant pour AutoCAD en relation avec le gestionnaire Aquila:

- 1. Display mode: sélectionnez le mode de résolution avec lequel vous souhaitez travailler.
- 2. Menu colors: sélectionnez les couleurs d'écran selon vos besoins.
- 3. Flip Screen on/off (uniquement Rel. 12): lorsque vous activez le Flip Screen, une fenêtre VGA est émulée sur l'écran graphique.
- 4. Enable Display List?: Si vous répondez 'Non' ici, la liste de displays n'est pas activée. Vous ne devez donc plus continuer à la configurer. Il vous faut, pendant la configuration, sélectionner une méthode de gestion de mémoire pour l'information des listes de displays. La méthode que vous choisirez dépend du type de dessin et du nombre de dessins avec lesquels vous travaillez pendant une session AutoCAD.

**La mémoire dynamique** grandit selon les besoins. Cette mémoire est la mémoire qui exige le moins d'efforts et qui est la moins compliquée.

**La mémoire statique** est une quantité de mémoire que vous définissez à demeure. Si les listes de displays sont supérieures à cette limite de mémoire, la liste de displays est désactivée.

L'option de la mémoire statique est légèrement plus rapide mais elle exige cependant une connaissance précise de la quantité de mémoire nécessitée par vos dessins.

Si vous travaillez avec AutoCAD Rel. 12, le programme vous demande si vous souhaitez activer 32 bit regens. Si vous activez cette fonction, les restructurations de dessin sont énormément réduites, ce qui accélère le programme. L'inconvénient est qu' Aquila a besoin de davantage de mémoire pour les listes de displays.

Sélectionnez un schéma de gestion de mémoire:

Dynamic dlist (automatic)?: si vous répondez 'Oui', la mémoire dynamique est sélectionnée. Dans ce cas, le programme vous demande un niveau.

Opérez un choix entre les 3 possibilités suivantes:

Miserly (1): si vous disposez de très peu de mémoire sur votre système, Normal (2): si les configurations de

mémoire sont normales,

High Performance (3): si vous disposez de beaucoup de mémoire.

Si vous choisissez 'Non' pour Dynamic dlist (automatic), vous sélectionnez automatiquement la mémoire statique. Dans ce cas, vous devrez indiquer combien de mémoire vous souhaitez mettre à la disposition de la mémoire statique. Au premier essai, Aquila vous proposera une valeur qui se base sur la mémoire disponible dans votre système.

Enable redraw list?: vous pouvez, grâce à cette option, obtenir une restructuration plus rapide de vos dessins. Cette option requiert davantage de mémoire supplémentaire mais augmente la vitesse à laquelle les dessins sont restructurés. Si vous avez déjà utilisé auparavant la mémoire statique, le programme vous demande une taille de mémoire pour la redraw list. On utilise généralement ici la 1/2 ou le 1/4 des besoins en mémoire définis pour l'utilisation des listes de displays.

- 5. Enable Erase buffer?: si vous activez la mémoire-tampon d'effacement, le programme vous pose encore la question de la taille de cette dernière (Erase buffer size?). Cette taille détermine le nombre d'objets effacés intégrés avant qu'Aquila ne procède à un effacement automatique pour les prélever de la liste de display. Sélectionnez ici une valeur supérieure si vous projetez d'éditer de nombreux dessins de grande taille.
- 6. Enable page alarm: si vous répondez 'Oui', le programme vous posera une seconde question après le réglage de la page alarm.
- 7. Edge Pan on/off: vous pouvez, grâce à cette option, activer la fonction Edge Pan. Vous trouverez des explications à ce sujet à la section suivante.
- 8. Bird's Eye on/off: vous pouvez, grâce à cette option, activer la fonction Bird's Eye. Vous trouverez des explications à ce sujet à la section suivante.
- 9. Double click button: vous pouvez, grâce à cette option, décider si vous souhaitez ouvrir un certain programme en cliquant deux fois sur une touche de la souris. La fonction Bird's Eye est activée de manière standard par la touche droite de la souris.
- 10. Vous quittez la configuration en entrant '0'.

# **Aquila fonctions spéciales**

#### **Graphics Flip Screen**

Si le Flip Screen est activé, une fenêtre de texte VGA est émulée. Utilisez la touche F1 pour passer d'un mode à l'autre. Lorsque des commandes du DOS sont exécutées, la totalité de l'écran est représentée en mode texte. L'entière compatibilité à DOS est ainsi assurée.

#### **Remarque**:

Si vous utilisez des programmes résidant dans la mémoire de travail comme par exemple une boucle d'attente imprimante, etc., qui apparaissent dans une fenêtre compatible, il vous faudra désactiver cette option.

#### **Bird's Eye View**

Vous avez, grâce à cette fonction, une vue d'ensemble du dessin avec l'affichage exact de votre position momentanée. Vous pouvez, sans entrer une commande AutoCAD, modifier le facteur de zoom et l'offset (panning). La fonction Bird's Eye fonctionne dans plusieurs dessins viewport et est activée conformément à l'échelle dans le viewport activé.

Dès que cette fonction est activée, le Bird's Eye apparaît en-dessous de la position du curseur.

Un rectangle marqué apparaît dans cette fenêtre pour afficher la plage actuellement visible de la totalité du dessin. Un rectangle encadré indique en outre quelle page serait montée si un zoom Birds Eye était complet. Si ce rectangle contient un X au centre, le Bird's Eye se trouve en mode Pan. Si ce rectangle contient une flèche, le Bird's Eye se trouve en mode zoom. Si vous utilisez le Pick-button de votre souris ou votre convertisseur analogiquenumérique (normalement la touche gauche de la souris), vous pouvez passer du mode zoom au mode Panning et vice-versa. Si vous utilisez le bouton de sélection de votre souris ou votre convertisseur analogique-numérique, la vue sélectionnée est appliquée dans le viewport activé. Le Bird's Eye disparaît et la section choisie est représentée. Si vous déplacez le curseur en-dehors de la fenêtre avec le Bird's Eye, la fonction prend fin mais la vue actuelle n'est pas modifiée.

#### **Edge Pan**

La fonction Edge Pan est utilisée pour se déplacer dans la totalité du dessin. Si vous laissez le curseur au bord du viewport activé, Aquila commencera automatiquement à exécuter un panning dans cette direction. Ce panning ne se produit toutefois que si le curseur n'est pas déplacé pendant un certain temps auparavant.

Vous pouvez en décider au moyen d'une série de réglages de configuration. Ces réglages peuvent être modifiés au sein de AutoCAD. Vous atteindrez, en expérimentant, les meilleurs résultats pour vos exigences

#### **Paging Alarm**

Dès que les exigences de mémoire de AutoCAD dépassent la mémoire existant effectivement dans le système, le paging se met en oeuvre pour gagner une capacité de mémoire supplémentaire.

Paging signifie que certaines plages de mémoire sont transférées sur le disque dur au moyen d'un Swap File.

AutoCAD se ralentit parfois considérablement jusqu'à l'inutilisabilité en raison de la vitesse d'accès différente à la mémoire du système et au Swap File.

Pour empêcher ce phénomène, on n'aura recours à la capacité de mémoire qu'avec parcimonie et uniquement lorsque c'est absolument nécessaire. En cas de besoins en mémoire accrus, Aquila désactive, comme mesure supplémentaire, différentes fonctions et met à la disposition de AutoCAD l'adresse de mémoire ainsi obtenue.

L'ordre dans lequel ces fonctions sont désactivées est le suivant: Les fonctions de listes d'écrans sont d'abord désactivées. L'affichage d'état des listes d'écran disparaît donc de la fenêtre d'état. Si un Paging est encore indispensable, la seconde étape consiste à désactiver les listes de displays. Seul se trouve encore dans la seconde ligne de la fenêtre d'état le message 'Disabled' pour indiquer que la fonction des listes de displays a été clôturée.

Le gestionnaire continuera à fonctionner normalement, seule la restructuration des dessins sera plus lente. AutoCAD est cependant plus rapide quant à lui que s'il n'y avait pas de Paging.

#### **Erase Buffer**

Si AutoCAD efface des objets, des objets supplémentaires autour de l'objet effacé en question disparaissent quelquefois eux aussi de l'écran. La commande 'Redraw' n'a aucune influence sur cet état de faits, mais on peut néanmoins faire réapparaître un écran correct au moyen de la commande 'Regen'. Il est possible de solutionner ce problème au moyen de la mémoire-tampon d'effacement (erase buffer). Normalement, AutoCAD efface les lignes en les marquant de noir. L'objet effacé clignote lors des restructurations de dessins. Un autre effet secondaire est le fait que les objets se trouvant autour de l'objet effacé paraissent incomplets. Pour corriger aussi rapidement que possible cet état de faits, Aquila conserve les objets effacés sous forme de vecteurs effacés.

Ces derniers ne sont effacés que lorsque le Erase Buffer est rempli. L'effacement de blocs s'en trouve énormément accéléré. **Remarque**:

#### Certains programmes supplémentaires pour AutoCAD (p. ex. CAD Overlay) se basent sur la propriété de AutoCAD à dessiner en noir les lignes effacées. Si vous utilisez l'un de ces produits et que vos dessins ne paraissent pas corrects, désactivez l'Erase Buffer.

#### **Band-Free Rendering**

Si vous utilisez des modes de rendering 15 ou 16 bits, certains dessins apparaissent parfois 'banded'. Ce banding ou échelonnement apparaît souvent pour les objets présentant de fortes inclinaisons ou des surfaces courbes. Le Band-Free Rendering améliore la qualité de l'image dans ces modes.

Dans le mode Band-Free proprement dit, vous pouvez choisir entre 'Low', 'Medium' ou 'High', selon le degré de Banding que vous souhaitez.

#### **Remarque**:

Les utilisateurs de AutoShade ne peuvent utiliser cette fonction que dans certaines conditions, mais elle présente des avantages certains pour Autodesk Renderman et 3D Studio.

#### **Layout d'écran AutoCAD**

- 1. Current Color Display: le rectangle en haut à gauche de l'écran montre la couleur de caractère momentanément réglée.
- 2. Logo: montre le nom du fabricant en bas à droite.
- 3. Display Status Area: cette plage n'est visible que si une liste de displays est activée.
- 4. Memory Status indique quel pourcentage de la mémoire du système est utilisé pour AutoCAD. AutoCAD devient plus lent dès que ce pourcentage dépasse 100%. Le 'Paging' se met en oeuvre dès que le pourcentage dépasse 150%.
- 5. Display/Screen Lists Memory Status indique en bas à droite la quantité de mémoire occupée par la Display List et la Screen List. Si le mot 'Empty' se trouve dans cette ligne, cela signifie qu'aucun dessin (ou nouveau dessin) ne se trouve en mémoire.
	- D Les données des listes de displays 32 bits sont utilisées.

6. Display List Status:

d Les données des listes de displays 16 bits ont été sélectionnées.

- Z Il est permis de zoomer à partir de la liste de displays.
- z Pspace et zoom de perspectives de AutoCAD. Bird's Eye ne fonctionne pas dans le viewport.
- S Redraw list est activée.
- s Redraw list est désactivée.
- P Page Alarm est activé et était activé il y a peu
- p Page alarm est activé, mais il n'y a pas (encore) eu de Paging
- E Edge pan est activé et est imminent.
- e Edge pan est activé mais pas (encore) indispensable.

#### **Commandes du gestionnaire Aquila**

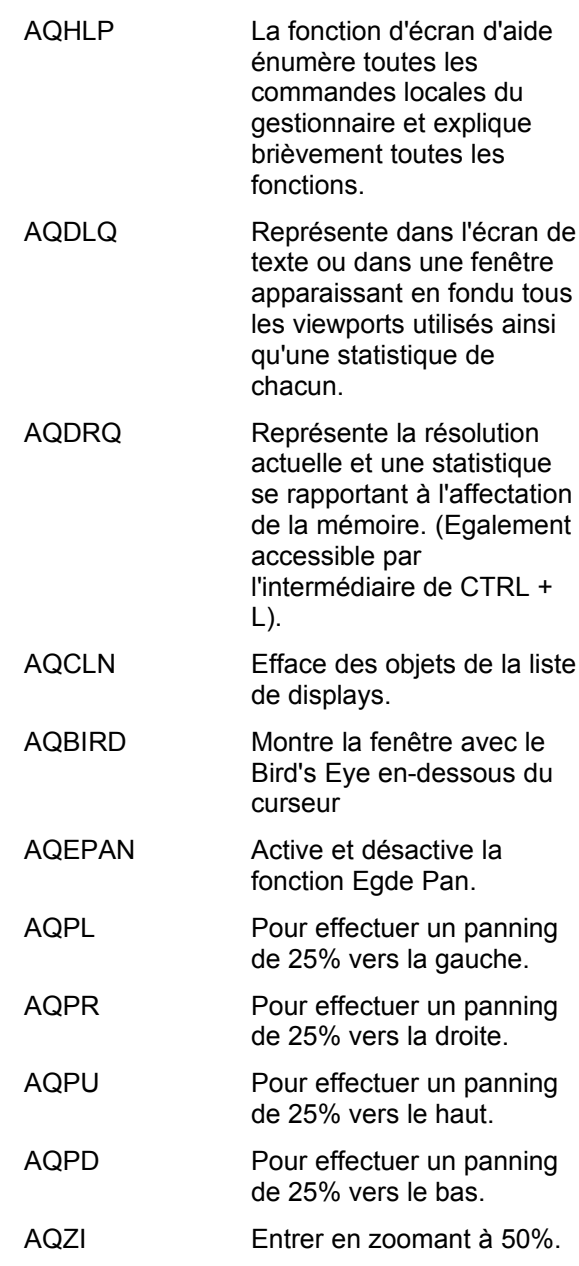

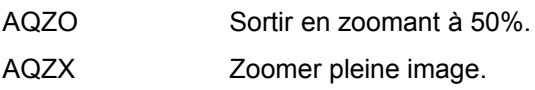

- AQZWI 'Zoom way in' pendant que le même facteur d'échelle est utilisé. On entre le plus possible en zoomant avant l'apparition de la restructuration d'un dessin.
- AQZWO 'Zoom way out'. Uniquement disponible dans AutoCAD Rel. 12.
- AQBESZ=xx Modifier la taille de la fenêtre avec le birds eye. Un facteur valide est un nombre situé entre 10 et 50 et représente la part en pour-cent de la taille de l'écran graphique.
- AQPANSCR=xx Montant duquel il faut repousser le viewport au moyen de la fonction Edge Pan. Le nombre doit se situer entre 10 et 80 et représente la taille du viewport en %.
- AQPANBRD=xx Largeur de la largeur de bande Edge Pan, indiquée en pixels. Un chiffre valide doit se situer entre 5 et 50.
- AQPANTM1=xx Retard en 'clicks' ou fractions de seconde avant que la fonction Edge Pan ne se mette en oeuvre. Un nombre valide entre 10 et 64.
- AQPANTM2=xx Durée avant qu'une autre fonction Edge Pan se mette en oeuvre. Un nombre valide doit se situer entre 1 et 18.
- AQEBUF=xx Taille de la mémoiretampon d'effacement. Cette mémoire-tampon est désactivée à la valeur 0.
- AQCKTM=xx Retard entre 'clicks' en fractions de seconde au sein duquel un double click doit avoir lieu avec la souris. Un nombre valide se situe entre 1 et 36.

# **AutoShade 2.1**

Le fichier batch V7ACAD.BAT qui définit les variables d'environnement en fonction des programmes choisis (3D Studio, AutoShade et AutoCAD) est généré lors de l'installation du gestionnaire pour AutoShade.

1. Appelez le fichier batch V7ACAD.BAT **avant chaque** lancement d'AutoShade pour définir les variables d'environnement en conséquence. **Remarque:**

Nous vous recommandons, pour vous assurer que les variables d'environnement sont bien définies à chaque lancement d' AutoShade, d'intégrer cet appel dans l' AUTOEXEC.BAT ou dans le fichier batch pour le lancement d'AutoShade.

- 2. Lancez AutoShade avec le paramètre de configuration spécial -R: SHADE -R
- 3. Sélectionnez l'écran de visualisation correct.
- 4. Sélectionnez l'option: P386 Gestion. Autodesk Device Interface Display.
- 5. Sélectionnez un mode de résolution. L'écran interactif apparaît dans ce mode.
- 6. Sélectionnez les couleurs pour les différents éléments de l'écran (menus, menus déroulants, couleur de fond, etc.).
- 7. Mémorisez et quittez le menu de sélection des couleurs après avoir opéré votre choix.
- 8. Sélectionnez l'option: P386 Gestion. Autodesk Device Interface Rendering.
- 9. Sélectionnez un mode de résolution pour rendering. L'écran ayant subi le rendering apparaît dans ce mode de résolution.
- 10. Si vous choisissez un mode couleur 32.768 ou 65.536, le programme vous demande si vous souhaitez activer le mode Band-Free. Vous obtenez grâce à ce mode la qualité couleur la plus élevée possible avec un appareil en mode 15 ou 16 bits.
- 11. Opérez une sélection entre faible, moyen et élevé. (Plus le réglage est élevé, plus la vitesse sera faible).
- 12. Répondez 'Oui' aux trois questions suivantes si vous n'utilisez qu'un écran qui doit être retracé lors de la commutation.
- 13. Sélectionnez une option imprimante.
- 14. AutoShade est à présent configuré.

# **3D Studio 1.0**

Le fichier batch V7ACAD.BAT qui définit les variables d'environnement en fonction des programmes choisis (3D Studio, AutoShade et AutoCAD) est généré lors de l'installation du gestionnaire pour 3D Studio.

- 1. Passez au répertoire \3DS et éditez le fichier 3DS.SET au moyen de l'éditeur de texte.
- 2. Remplacez DEFAULT-DISPLAY = VGA320x200 par DEFAULT-DISPLAY = RCPADI
- 3. Remplacez MAIN-DISPLAY = par MAIN-DISPLAY = RCPADI
- 4. Remplacez MATERIAL-DISPLAY = VGA320X200 par MATERIAL-DISPLAY = RCPADI
- 5. Enlevez un point virgule éventuellement présent dans les lignes modifiées, sauvegardez le fichier et quittez l'éditeur de texte.
- 6. Effacez le fichier 3DADI.CFG s'il existe.
- 7. Appelez le fichier batch V7ACAD.BAT **avant chaque** lancement de 3D Studio pour définir les variables d'environnement en conséquence.
	- **Remarque:**

Nous vous recommandons, pour vous assurer que les variables d'environnement sont bien définies à chaque lancement de 3D Studio, d'intégrer cet appel dans l'AUTOEXEC.BAT ou dans le fichier batch pour le lancement de 3D Studio.

- 8. Lancez 3D Studio au moyen de la commande suivante: 3DS
- 9. Sélectionnez un mode de résolution pour Main Display. C'est la résolution utilisée pour le 2D Shaper, le 3D Lofter, le 3D Editor et le Keyframer.
- 10. Sélectionnez une résolution pour le Materials Editor (MEDIT).

#### **Attention!**

Il doit s'agir d'un mode 256 couleurs (niveau 8 bits).

#### **Remarque:**

Si vous travaillez dans le Materials Editor avec la résolution 640 x 480, vous obtenez ainsi une augmentation bien plus spectaculaire de la vitesse qu'avec une résolution plus élevée.

11. Vous vous trouvez à présent dans le 3D Editor du 3D Studio.

- 12. Lorsque vous soumettez un objet à un rendering, vous êtes invité à sélectionner une résolution pour le rendering.
- 13. Si vous choisissez un mode couleur 32.768 ou 65.536, le programme vous demande si vous souhaitez activer le mode Band-Free. Vous obtenez, grâce à ce mode, la qualité couleur la plus élevée possible pour un appareil 15 ou 16 bits. Opérez une sélection entre faible, moyen et élevé. (Plus le réglage est élevé, plus la vitesse sera faible).
- 14. La configuration est à présent complète.

# **3D Studio 2.0**

Le fichier V7ACAD.BAT qui définit les variables d'environnement en fonction des programmes choisis (3D Studio, AutoShade et AutoCAD) est généré lors de l'installation du gestionnaire pour 3D Studio.

- 1. Passez au répertoire \3DS et éditez le fichier 3DS.SET avec un éditeur de texte.
- 2. Remplacez DEFAULT-DISPLAY = VGA320x200 par DEFAULT-DISPLAY = RCPADI
- 3. Remplacez MAIN-DISPLAY = par MAIN-DISPLAY = RCPADI
- 4. Remplacez MATERIAL-DISPLAY = VGA320X200 par .<br>MATERIAL-DISPLAY = RCPADI
- 5. Enlevez un point virgule éventuellement présent dans les lignes modifiées, sauvegardez le fichier et quittez l'éditeur de texte.
- 6. Effacez le fichier 3DADI.CFG s'il existe.
- 7. Appelez le fichier batch V7ACAD.BAT **avant chaque** lancement de 3D Studio pour définir les variables d'environnement en conséquence.

**Remarque:**

Nous vous recommandons, pour vous assurer que les variables d'environnement sont bien définies à chaque lancement de 3D Studio, d'intégrer cet appel dans l' AUTOEXEC.BAT ou dans le fichier batch pour le lancement de 3D Studio.

- 8. Lancez 3D Studio au moyen de la commande suivante: 3DS
- 9. Répondez 'OUI' lorsque le programme vous demande si vous avez dans votre système une carte VGA ou SVGA.
- 10. Sélectionnez un mode de résolution pour MAIN DISPLAY. C'est le mode dans lequel sont représentés le 2D Shaper, le 3D Lofter, le 3D-Editor et le Keyframer.

Sélectionnez une résolution pour le Materials Editor.

#### **Attention** !

Il doit s'agir d'un mode 256 couleurs (8 bits).

Si vous travaillez dans le Materials Editor avec la résolution 640 x 480, vous obtenez ainsi une augmentation bien plus spectaculaire de la vitesse qu'avec une résolution plus élevée. Vous obtenez ce mode en appuyant trois fois sur la touche ENTER.

- 11. Entrez 'Non' quand le programme vous demande si RDPADI doit effectuer le rendering dans un écran à part.
- 12. Sélectionnez un mode de résolution pour le Rendering RDPADI Device.
- 13. Si vous choisissez un mode couleur 32.768 ou 65.536, le programme vous demande si vous souhaitez activer le mode Band-Free. Vous obtenez ainsi la meilleure qualité possible pour un appareil 15 bits ou 16 bits. Opérez une sélection entre faible, moyen et élevé. (Plus le réglage est élevé, plus la vitesse sera faible).
- 14. Entrez 'Non' quand le programme vous demande si RCPADI doit subir le rendering sur un écran à part. **Exception:** Vous utilisez un moniteur 8514/A; dans ce cas, entrez 'Oui' ici.
- 15. Sélectionnez un mode de résolution pour le Rendering RCPADI Device. **Remarque:**

Veuillez noter qu'il est possible, dans le 3D Studio 2.0, d'utiliser deux modes de résolution différents pour le rendering. La commutation entre les modes vidéo se fait par l'intermédiaire du menu Renderer/SETUP/configuration. Sélectionnez RCPADI ou RDPADI.

- 16. Si vous choisissez un mode couleur 32.768 ou 65.536, le programme vous demande si vous souhaitez activer le mode Band-Free. Vous obtenez ainsi la meilleure qualité possible pour un appareil 15 bits ou 16 bits. Opérez une sélection entre faible, moyen et élevé. (Plus le réglage est élevé, plus la vitesse sera faible).
- 17. Vous vous trouvez à présent de nouveau dans le 3D-Editor.
- 18. La configuration est à présent terminée.

# **Simulateur de vol MS 5.0**

Pour pouvoir utiliser le simulateur de vol Microsoft 5.0, vous devriez sélectionner l'option suivante au cours de la configuration: 'SVGA > VESA 1.2 compatible'.

# **MicroStation 4.0x & 5.0**

- 1. Passez dans le répertoire \USTATION
- 2. Démarrez le programme de configuration USCONFIG et sélectionnez un nouveau gestionnaire
- 3. Sélectionnez Vidéo Adapter
- 4. Sélectionnez "Gestionnaire fourni par revendeur"
- 5. Sélectionnez "PMGL 86C911 Driver"
- 6. Sautez la question "présence d'un second adaptateur"
- 7. Sélectionnez l'état pour changement écran Remarque:

Vous devez décider si vous désirez ou non désactiver la face graphique virtuelle. Si vous ne choisissez qu'une seule face graphique, des résolutions utilisant iusqu'à 256 couleurs peuvent être affichées. Si vous laissez la seconde face graphique active, l'ensemble des résolutions possibles ne sera affiché qu'en 16 couleurs.

8. Sélectionnez "Quitter" et "Enregistrer". Remarque: Pour activer ces modifications, vous devez effectuer un redémarrage de votre système.

Lors du premier démarrage de MicroStation, vous devez décider quel mode vidéo vous désirez. Une fois que votre décision a été prise, le logiciel crée un fichier de configuration qui utilise MicroStation pour les sessions suivantes.

Pour reconfigurer le gestionnaire, effacez le fichier MGL911.CFG du répertoire \ USTATION\DRIVERS et relancez MicroStation.

Pour modifier temporairement le mode vidéo, assignez à la variable d'environnement MGL911 sous DOS l'une des valeurs suivantes:

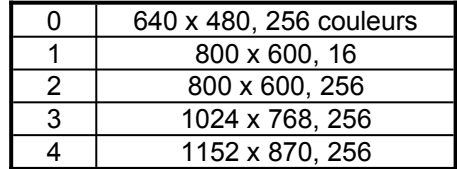

Exemple:

SET MGL911=1 Si le gestionnaire trouve une valeur correcte, la valeur dans le fichier de configuration se trouve par conséquent ignorée.

# **OS/2 2.1 & 2.11 (Gestionnaire BigBlue SPEA)**

#### **Conditions pour l'installation**

OS/2 est installé et est opérationnel avec le gestionnaire VGA standard avec la carte. Windows ne doit pas encore être opérationnel; le gestionnaire Bigwin est automatiquement installé en même temps. (Préparer la disquette 'Drivers for Windows' !). L'installation de la disquette 'Utilities' a été réalisée avec succès.

#### **Remarque:**

Pour cette installation, vous avez besoin de votre Superdisk.

#### **Caractéristiques du gestionnaire**

Ce gestionnaire assiste les résolutions et intensités chromatiques suivantes dans Workplace Shell:

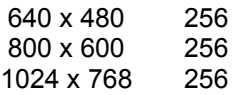

Le gestionnaire BigWin peut être installé au cours de la séance WinOS2 dans toutes les résolutions et avec plus de 256 couleurs. Même si le gestionnaire BigWin a été configuré dans une autre résolution que l'environnement OS/2, il est possible de passer sans problème d'une surface à l'autre.

#### **Installation**

- 1. Lancez OS/2 et ouvrez une session DOS en mode plein écran.
- 2. Insérez la disquette 'Drivers for OS/2' dans le lecteur A:
- 3. Ouvrez une fenêtre OS/2. Entrez après le prompt:

V7INST A: C:

(A: étant le lecteur d'installation et C: le lecteur d'initialisation)

Le programme d'installation exige maintenant la disquette 'Drivers for Windows' pour installer les fichiers requis pour la session Windows; ensuite, la disquette 'Drivers for OS/2' est de nouveau exigée.

- 4. Quittez OS/2 et relancez votre système.
- 5. Insérez de nouveau la disquette 'Gestionnaires pour OS/2' dans le lecteur A:
- 6. Ouvrez la fenêtre "OS/2 System", puis "System Setup" et lancez le programme "Display Driver Install".

7. Cliquez sur OK (ni "Primary" ni "Secondary Display" n'a été sélectionné!). Si le système vous propose maintenant plusieurs gestionnaires, sélectionnez 'BigBlue for V7-MIRAGE P-32'.

#### SPTUNE est maintenant

automatiquement démarré. Sélectionnez une fréquence de moniteur qui est assistée par votre écran et testez ce réglage avec l'image de test. Quittez SPTUNE. Ensuite, l'écran s'assombrit pendant quelques secondes.

#### **Remarque:**

Dans SPTUNE, aucun mode défini par l'utilisateur n'a le droit d'être réglé.

- 8. Après avoir quitté ce programme, cliquez sur 'Install' et lancez à nouveau le système lorsque le programme est terminé.
- 9. Le gestionnaire lance maintenant le système avec une résolution de 640\*480\*256.
- 10. Il est dès lors possible de régler d'autres résolutions par l'intermédiaire du programme 'System' dans l'installation du système (System Setup). Le programme 'System' dans l'installation du système (System Setup) peut aussi être appelé immédiatement après l'installation. Le système démarre alors directement dans la résolution sélectionnée.

#### **Installation du gestionnaire BigWin**

A la suite de l'installation du gestionnaire OS/2 suivant les instructions données, la session Windows démarre avec BigWin dans la même résolution que OS/2 et avec le taux de régénération d'image le plus bas et V7SETUP est lancé.

#### **Remarque:**

SPEAview ne peut pas fonctionner sur un système OS/2.

# **Annexe A Programmes de service**

Les programmes de service de SPEA V7 vous aident à effectuer de nouveaux réglages ou à optimiser votre environnement système. En général, il n'est pas nécessaire d'utiliser ces programmes, toutefois, ils peuvent être extrêmement utiles dans certaines situations.

## **SPEAtune - Mise au point du moniteur et des cartes graphiques**

#### **A qui s'adresse SPEAtune?**

Si vous utilisez une carte SPEA sans posséder toutefois de moniteur SPEA, vous pourrez, au moyen de ce programme, tester les réglages de votre moniteur Multiscan et enregistrer éventuellement jusqu'à 6 réglages optimisés du moniteur (dans la mesure où votre moniteur ne vous offre pas cette possibilité). Si vous travaillez avec un moniteur Multiscan SPEA, il n'est pas nécessaire de procéder à cette optimisation à l'aide de SPTUNE, étant donné que la carte SPEA et que le moniteur sont déjà ajustés l'un par rapport à l'autre de façon optimale.

#### **Que peut-on faire avec SPEAtune?**

Vous pouvez effectuer un réglage optimal du taux de régénération maximal (fréquence verticale) de la carte graphique et celui du moniteur l'un par rapport à l'autre. A l'aide d'une image test, il est possible d'assigner les différents résultats à différentes fréquences verticales (Hz), ainsi que de les tester et de les enregistrer pour le mode vidéo correspondant. Exemple:

 80.8 kHz (horizontal) / 100 Hz (vertical) pour 1024 x 768 x 256

#### **Manière d'opérer:**

1. Lancez SPTUNE sous DOS à partir du répertoire C:\SPEA\GDC avec l'appel:

#### **SPTUNE**

Un programme commandé par menu s'affiche.

La touche d'aide vous permet d'obtenir une aide contextuelle pour toutes les options du menu.

Réglage de la fréquence du moniteur - Setup.

Démarrez l'option Setup - Moniteur

- 2. Sélectionnez la fréquence de moniteur pouvant être réalisée par votre moniteur. L'option 'Image test' vous permet de vérifier la qualité de l'image de différentes images et résolutions pour la fréquence de moniteur sélectionnée. Enregistrez le réglage sélectionné et quittez le setup de fréquence du moniteur.
- 3. Tuning d'image Tuning-setup **Remarque:**

Cette opération n'est nécessaire que si vous utilisez un moniteur qui ne mémorise pas les paramètres de configuration de l'image pour différentes résolutions.

Il se peut que vous vouliez ou que vous deviez modifier quelques paramètres de configuration de l'image (p. ex. changer les polarités Sync) ou positionner autrement l'image du moniteur, l'agrandir ou la rapetisser. Vous pouvez faire ce genre de modifications et les mémoriser avec Tuning-setup.

Lancez Tuning-setup. Sélectionnez une résolution et une intensité chromatique. Le taux de régénération maximal est sélectionné automatiquement (affiché en jaune), il est déterminé en fonction de la fréquence horizontale sélectionnée dans le "Setup - Fréquence de moniteur".

Activez l'image de tuning à l'aide du bouton tuning. Modifiez si nécessaire certains des paramètres (p. ex. changement de polarité Sync, repositionnement de l'image). Mémorisez le réglage avec la touche Return. Si vous avez modifié les réglages de l'image de tuning, le réglage sélectionné et modifié par vous est suivi de la mention Utilisateur dans la liste de fréquences de Tuning Setup.

#### **Remarque**:

Vous pouvez faire 6 réglages auto-définis au maximum!

Procédez de la même manière pour chaque résolution et chaque intensité chromatique que vous désirez utiliser et quittez ensuite Tuning-setup en pressant le bouton de mémorisation afin de mémoriser toutes les modifications et tous les réglages effectués.

#### **Si vous changez de moniteur**

Songez que, si vous changez de moniteur, il vous faut régler à nouveau sa fréquence horizontale (à l'aide du menu Moniteur).

#### **Attention !**

Une commande en permanence d'un moniteur à un taux de régénération d'image élevé est susceptible de l'endommager !

Si vous ne savez pas exactement quelles sont les fréquences horizontales que supporte votre moniteur, veuillez lire ces caractéristiques techniques dans le manuel de votre moniteur.

Les fréquences verticales possibles sont sélectionnées automatiquement en fonction de votre fréquence horizontale (voir également les tableaux VGA dans le fichier BIOS.TXT sur le Superdisk SPEA ou dans votre répertoire SPEA).

#### **Important:**

Au cas où vous auriez précédemment travaillé avec un autre moniteur et que vous ayez sauvegardé à cet effet des réglages définis par l'utilisateur, celles-ci sont conservées en cas de changement de moniteur. La version actuelle de SPTUNE ne permet pas de modifier simultanément tous les modes définis par l'utilisateur.

Effacez les anciens réglages définis par l'utilisateur de la manière suivante:

- 1. Activez le Tuning-setup, après avoir modifié la fréquence du moniteur.
- 2. Cherchez le réglage défini par l'utilisateur que vous désirez effacer et activez sa liste avec les fréquences
- 3. Cliquez sur la fréquence disponible la plus basse dans la liste actuelle, rendez-vous dans l'image de tuning et sauvegardez-la sans modifications. Après quoi, la fréquence optimale pour le nouveau moniteur est automatiquement sélectionnée.

## **SMODE.EXE - Réglage des modes vidéo pour applications DOS**

SMODE.EXE définit le mode de résolution et l'émulation sous DOS. Il vous faut indiquer en même temps les paramètres dans la ligne de commande.

La syntaxe au niveau du DOS est:

SMODE ## *vga*

*##* est un numéro de mode BIOS valide d'une résolution VGA standard quelconque dans le format Hex (voir tableau des modes VGA standard en fichier BIOS.TXT sur le Superdisk ou sur votre répertoire SPEA) et *vga* est l'émulation souhaitée.

D'autres émulations possibles sont EGA, CGA et MDA.

#### **Modes vidéo sélectionnables**

Les cartes de la série SPEA V7 assistent tous les modes VGA standard ainsi que et les modes VGA Enhanced et Extended. Vous trouverez une liste de ces modes dans le fichier BIOS.TXT sur le Superdisk ou dans votre répertoire SPEA.

# **Régler/activer les modes VESA**

L'assistance pour les modes VESA est déjà intégrée sur la carte. C'est pourquoi les applications et les jeux qui peuvent utiliser ces modes peuvent être mis en oeuvre sans appel supplémentaire.

# **V7HFREQ.COM - Taux de régénération de l'image plus élevé sous DOS**

Il est possible de travailler sous DOS avec plus de 60 Hz de taux de régénération de l'image. Le programme se trouve dans le répertoire SPEA dans la mesure où vous avez sélectionné les programmes de service lors de l'installation du logiciel.

Démarrez le programme à partir du répertoire SPEA\GDC en entrant l'instruction:

V7HFREQ ?

Vous obtenez une vue d'ensemble de tous les paramètres pouvant être mis.

## **S3TEST.EXE - Test matériel de la carte**

Vous pouvez, avec S3TEST, tester votre carte SPEA. Le programme se trouve dans le répertoire C:\SPEA\GDC si vous l'avez sélectionné lors de l'installation du logiciel via l'option "SPEA Utilities".

Démarrez le programme avec l'appel suivant:  $C\cdot$ 

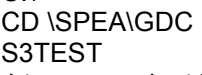

Vous obtenez pendant 7 secondes environ un écran muni de rayures multicolores et ensuite un résultat de test des composants du système examinés.

Vous pouvez poursuivre le programme de test au moyen de la barre d'espacement. 15 représentations d'écran différentes apparaissent l'une après l'autre, représentations qui vous démontrent entre autres différentes résolutions de votre carte graphique.

Vous pouvez quitter à tout moment le programme de test au moyen de la combinaison de touches CTRL + C.

# **Combinaisons de cartes**

L'entreprise SPEA offre des packages des matériels et des progiciels qui permettent de créer les conditions optimales pour une configuration double-écran.

Au cas où vous seriez intéressé par l'utilisation de Windows en double largeur ou par l'utilisation d'AutoCAD avec un écran d'extension graphique, demandez auprès de votre revendeur le logiciel SPEA double-écran 'Double Screen'.

# **Annexe B Informations techniques**

# **Informations techniques**

Processeur: S3 Trio32 (PCI ou VL) 1 MO DRAM RAMDAC intégrée: 135 MHz HighColor (65,536 couleurs simultanées) en 800x600, 75 Hz n.i. TrueColor (16.7 mio. couleurs simultanées) en 640x480, 60 Hz n.i. Dotclock: dépendant du mode vidéo (voir fichier BIOS.TXT dans le répertoire SPEA\ GDC). Consommation: +5V, typ. 750 mA, + 12V typ. 40 mA

# **V7-MIRAGE P-32 (PCI) Cavaliers (jumpers)**

La V7-MIRAGE P-32 (PCI) possède **un** cavalier (jumper).

**Le cavalier n° 2** (**JP2** sur la carte) se trouve à gauche de la puce S3. Ce cavalier (jumper) sert à activer ou désactiver un interrupt request signal (signal de demande d'interruption) de la puce S3 vers le bus PCI. Position du cavalier 1-2 (préréglage standard):

Interruption désactivée Position cavalier 2-3: Interruption activée

## **V7-MIRAGE P-32 (VL) Cavaliers (jumpers)**

La V7-MIRAGE P-32 (VL) possède également **un** cavalier (jumper).

**Le cavalier n° 2** (JP2) a la même fonction que le cavalier de la carte PCI (voir section préc.). A la seule différence que le cavalier 2 ne se trouve pas à gauche du processeur mais à droite, en bas. Ce cavalier désactive ou active l'IRQ 2/9.

# **Adresses mémoire de V7- MIRAGE P-32**

Afin de garantir un fonctionnement parfait de votre système, il est nécessaire de ne pas occuper doublement les adresses E/S et Memory qui sont déjà occupées par la carte graphique.

Les adresses suivantes (hex) sont concernées:

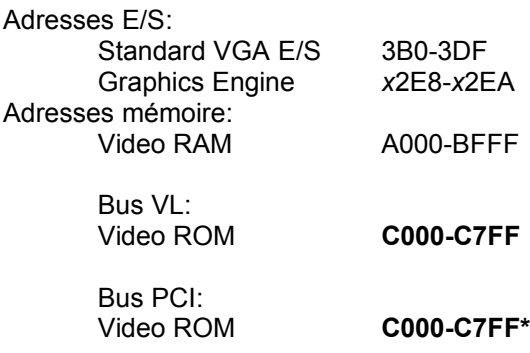

\* Au cours de l'opération d'initialisation, l'espace C000 - CFFF (64k) est occupée!

#### **Remarque:**

N'oubliez pas que certaines cartes ou modem occupent l'adresse 2E8 (COM#4). Désactivez dans ce cas COM#4 et occupez pour la carte fax ou modem concernée une autre adresse E/S.

#### **Attention, version bus PCI:**

Etant donné que l'occupation de l'espace mémoire ROM du Vidéo BIOS dans la version PCI de la carte est deux fois plus importante *lors de l'opération d'initialisation* (64 kB au lieu de 32) que celle des cartes graphiques à bus ISA et VL, des zones de mémoire pouvant normalement être utilisées par d'autres adaptateurs sont alors occupées. Lors de l'installation d'appareils disposant de leur propre BIOS-ROM (par exemple contrôleurs SCSI et ESDI ou carte de réseau, etc.), il faudra veiller à ce que l'espace d'adresse C000 - CFFF ne soit pas occupé. Si tel est le cas, l'adresse BIOS de l'autre adaptateur doit être modifiée (en fonction de l'appareil et des possibilités par l'intermédiaire de son cavalier (jumper) ou de l'interrupteur DIP).

**Exemple:** Pour les cartes graphiques à bus VL, il est possible de placer le BIOS d'un contrôleur ESDI sur C800, pour la carte V7- MIRAGE P-32 (PCI), l'adresse du contrôleur peut commencer au plus tôt à partir de D000.

# **Tableau des modes vidéo**

Pour les tableaux des modes vidéo assistés, veuillez vous reporter au fichier BIOS.TXT. Ce fichier est copié sur votre disque dur si vous avez sélectionné l'option Utilities (programmes de service) lors de l'installation du superdisque SPEA.

# **Affectation des broches de la sortie vidéo**

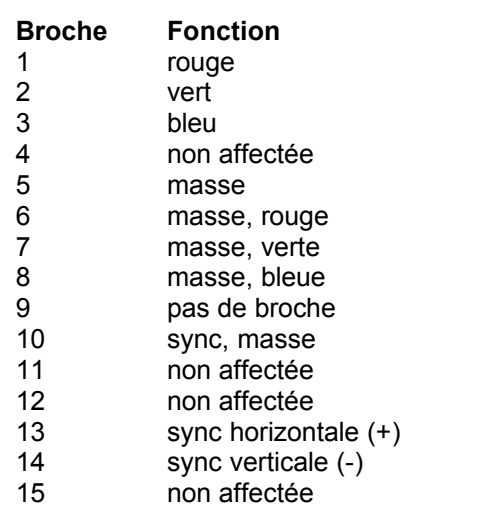

# **Annexe C Problèmes et propositions de solution**

## **Réflexions fondamentales**

Assurez-vous que la carte SPEA est fermement enfichée dans le slot d'extension 16 ou 32 bits de votre système et qu'elle n'est pas en contact avec d'autres cartes. Assurez-vous également que le câble du moniteur est correctement raccordé à la carte SPEA et que le moniteur se trouve sous tension. Vérifiez également l'affectation des broches de votre câble car certains moniteurs exigent une configuration qui n'est pas standard. Consultez à cet effet le manuel de votre moniteur.

Vérifiez une nouvelle fois les réglages de vos commutateurs et cavaliers (jumpers). Lancez le programme de test (S3TEST.EXE). Il se trouve sur le Superdisk C:\SPEA\GDC. Assurez-vous que ni une carte EMS, ni un contrôleur de disque dur, ni une carte LAN n'occupent la même adresse de mémoire que la carte SPEA (par exemple avec Norton Utilities). Consultez le manuel de votre PC ou le manuel DOS pour savoir comment exclure certaines adresses de mémoire pour l'affectation de mémoire.

#### **Ce à quoi vous devez aussi penser**

Il se peut que vos fichiers AUTOEXEC.BAT ou CONFIG.SYS contiennent des commandes qui portent préjudice au fonctionnement de votre carte SPEA. Essayez de démarrer votre système sans ces fichiers. Si la carte SPEA fonctionne alors, essayez de trouver systématiquement dans les deux fichiers les commandes erronées et de les effacer ou de les modifier.

#### **Systèmes avec partie VGA intégrée sur la platine principale**

Si vous possédez un système dans lequel une partie VGA est intégrée sur la platine principale, assurez-vous **impérativement** que cette partie est désactivée avant d'activer la carte SPEA.

Consultez le manuel de votre PC pour savoir comment désactiver la partie VGA.

# **Les questions que l'on se pose souvent**

#### **Généralités**

Q: Le système ne fonctionne pas correctement ou des problèmes surviennent lors de l'installation de la carte graphique.

Le système émet un bip au démarrage.

La carte graphique n'est pas reconnue.

Des problèmes se posent lors du raccordement au secteur.

R: Vérifiez de nouveau que tous les branchements sont correctement effectués. La carte SPEA doit être enfichée fixement dans le connecteur (slot) d'extension correspondant.

> Assurez-vous que vous avez bien installé la version la plus récente du gestionnaire sur votre carte SPEA (vous trouverez ce gestionnaire sur notre serveur télématique. Si vous ne possédez pas de modem, adressez-vous à votre revendeur).

Retirez de votre ordinateur les matériels autres que la carte graphique (par ex. carte son, carte réseau) ainsi que le contrôleur graphique de disque dur afin de mettre en évidence les conflits éventuels entre adresses.

Les adresses E/S suivantes ne doivent pas être occupées, étant donné qu'elles sont utilisées par la carte graphique: 03B0-03DF, 02E8-02EA (hex).

Désactivez COM4 (COM4= DISABLED) par l'intermédiaire du système Setup; cette adresse, qui concerne de nombreuses cartes fax et modem, doit être libre. Vous devez par conséquent occuper une autre adresse E/S.

Désactivez tous les autres composants VGA de votre ordinateur (au cas où un élément VGA est intégré à votre carte mère ou si vous avez installé plusieurs cartes graphiques dans votre système). Une seule carte peut être exploitée avec un élément VGA activé.

Installez la carte graphique dans un autre connecteur (slot) d'extension (extérieur) ou, si possible, dans un autre ordinateur.

Setup-Système BIOS: Adaptez la SHADOW-RAM au BIOS-

Video.

Réduisez le taux d'impulsion de l'ordinateur.

- Q: DOS 6.0 (5.0): Problèmes généraux sous Windows.
- R: Tenez compte des inscriptions suivantes dans le fichier CONFIG.SYS: HIMEM.SYS, QEMM386.SYS ou 386MAX.SYS

... doivent être en première position.

Aucune commande INCLUDE ne doit être employée pour les zones de mémoire. Pour cela, les zones de mémoire utilisées par d'autres composants du matériel (par exemple carte réseau, carte son, scanner, etc.), doivent être exclues à l'aide de la commande EXCLUDE. Pour la carte graphique, la zone est x=A000-C7FF.

Réduisez le cache de 2048 ko à 1024 ko.

- Q: Une fréquence de régénération de l'image supérieure à 60 Hz est-elle possible sous DOS?
- R: Oui. A cet effet, lisez 'Taux de régénération de l'image plus élevés sous DOS' (V7HFREQ.COM).
- Q: Les Utilities/programmes de service ne sont pas disponibles ou présents pour la carte graphique.
- R: Les programmes annexes des cartes graphiques SPEA V7 décrits se situent sous forme condensée (non visible) sur les disquettes d'installation. Pour les utiliser, il est nécessaire de procéder à une installation (par exemple A:INSTALL) du superdisk correspondant (dans le répertoire \SPEA\GDC). Choisissez l'option 'Programmes de service/Utilities' lors de l'installation du Superdisk.
- Q: La carte fax ou modem ne fonctionne plus.
- R: Désactivez COM4 (COM4= DISABLED); cette adresse, qui concerne de nombreuses cartes FAX et modem, doit être libre. Occupez une autre adresse E/S.
- Q: Le message '80 errors' apparaît lors du test de mémoire en S3TEST.
- R: En fonction du réglage, modifiez en AMI Advanced Setup l'inscription ALE ou SINGLALE (si disponible) sur 'Disabled' ou 'Enabled'.
- Q: Le programme d'installation de la carte graphique SPEA V7 (Superdisk) se bloque ou il y a plantage du système.
- R: Ajoutez la commande suivante dans l'AUTOEXEC.BAT, puis effectuez un nouveau démarrage du système:

SET COMSPEC= C:\DOS\COMMAND.COM

#### **Windows**

- Q: Le temps de démarrage et de chargement sous Windows est particulièrement long. Cela est-il dû à V7SETUP-Logo?
- R: Non, le V7SETUP-Logo n'a pas d'influence sur le temps de démarrage de Windows.

Mettez en place un fichier permanent SWAP.

Défragmentez régulièrement votre disque dur (par ex. avec Norton SpeedDisk).

Eliminez les commandes superflues de WIN.INI (par exemple les polices et programmes non utilisés).

Q: Les lettres ne sont pas représentées correctement.

> Les icônes ou bien les fenêtres sous Windows ne sont pas nettes et sont incomplètes.

L'image se déroule lorsque l'on clique sur la barre de défilement de l'image.

Des restes de pixels demeurent sur l'écran.

L'image scintille.

Il y a plantage du système.

R: Entrez la commande suivante dans le SYSTEM.INI sous

> [CAR1K.DRV] CHIPSYNC=1

Réduisez la fréquence de régénération de l'image par l'intermédiaire de V7SETUP.

Réduisez le rythme des bus de l'ordinateur par l'intermédiaire du Système-BIOS.

- Q: Plantage du système ou altération des protections sous Windows.
- R: Placez, en fonction du type de SETUP de l'ordinateur, DEQUOPLE REFRESH, REFRESH= HIDDEN, REFRESH=AT-STYLE ou REFRESH sur 'disabled'.

Utilisez COM Port #2 pour votre souris.

- Q: Travail avec QEMM 6.x: faux départ de Windows.
- R: Lorsque le message 'Plus d'UMB libres' apparaît, tapez la commande suivante dans CONFIG.SYS:

C:\QEMM386.SYS R1: ST:M ... RAM x=B000-B7FF

- Q: Le bouton Test n'est pas actif sous V7SETUP (BigWin).
- R: Le réglage de la fréquence de régénération de l'image peut être testé par l'intermédiaire du bouton TEST uniquement dans la résolution et l'intensité chromatique en cours. Si vous modifiez ces réglages, le bouton Test est désactivé. Quittez V7SETUP, redémarrez Windows puis appelez V7SETUP de nouveau. Le bouton Test est alors actif sous les nouveaux réglages.
- Q: Le système se bloque lorsque l'on termine une session Windows, le prompt DOS ne s'affiche pas.
- R: Effacez l'annexe V7START.DLL dans la ligne

DRIVERS=MMSYSTEM.DLL

dans le bloc d'initialisation [boot]du fichier SYSTEM.INI.

# **Annexe D Glossaire**

*ANSI*: Abréviation de American National Standards Institute

*ASCII:* Abréviation de American Standards Committee on Information Interchange. Cette norme est utilisée par les ordinateurs IBM et les compatibles IBM pour représenter les chiffres et les lettres sous forme binaire.

*Résolution*: Nombre d'éléments d'image (pixels) dans le sens horizontal et vertical (p. ex. 640 pixels dans le sens horizontal x 480 pixels dans le sens vertical).

*AUTOEXEC.BAT:* Un fichier batch qui exécute différentes fonctions pendant le démarrage du système.

*BIOS*: Abréviation de Basic Input-Output System. Un code en mémoire dans la ROM de l'ordinateur qui exécute l'autotest et diverses autres fonctions pendant le démarrage du système.

*CGA*: IBM Color Graphics Adapter

*CONFIG.SYS*: Un fichier ASCII qui met à la disposition de l'ordinateur des informations spéciales relatives au matériel et au logiciel pendant le démarrage du système.

*Commutateurs DIP:* Commutateurs Dual Inline Package: une série de petits commutateurs grâce auxquels l'utilisateur peut sélectionner et modifier certaines options concernant l'ordinateur, l'imprimante et d'autres périphériques.

*Représentation en couleurs réelles (True Color)*: Représentation simultanée de 16,7 millions de couleurs; photo réalisme

*EEPROM:* Abréviation de Electrically eraseable programmable read only memory. Est utilisée pour remplacer les commutateurs DIP et les jumpers sur les nouvelles cartes graphiques.

*EGA:* IBM Enhanced Graphics Adapter

**EMS:** Abréviation de Expanded Memory Speci-fication. Fut à l'origine conçue pour dépasser la limite de 640K de mémoire de système donnée par DOS.

*Moniteur à fréquence fixe:* Un moniteur qui ne travaille que dans une plage de fréquence très étroite.

*Carte Hercule (HGC)*: Une carte graphique qui représente les graphiques monochromes en bitmaps.

*Représentation entrelacée*: L'écran est divisé en lignes. Dans le procédé entrelacé, toutes les lignes d'écran paires et ensuite toutes les lignes d'écran impaires sont configurées lors de la structuration de l'écran.

*Jumper:* (cavalier) Sert à relier deux lignes électroniques.

#### *Display monochrome*: Représentation monochrome

*Moniteur Multisync*: Moniteur qui peut s'adapter seul à différents signaux d'image (résolutions).

*Représentation non entrelacée*: L'écran est structuré en lignes. A la différence du mode entrelacé, la structuration de l'écran se fait de haut en bas, une ligne après l'autre.

*Palette*: Nombre total des couleurs pouvant être représentées

*Pixel:* Elément d'image (angl. 'Picture Cell')

**RAM:** Abréviation de Random Access Memory (mémoire vive ou volatile); peut être écrasée.

*ROM*: Abréviation de Read Only Memory. Information en mémoire à demeure. Ne peut pas être écrasée.

**TSR:** Terminate and Stay Resident; le logiciel TSR reste présent dans la mémoire du système après chargement (= résident).

Gestionnaire: La partie d'un logiciel qui se trouve en relation interactive avec certains composants du matériel de votre système (p. ex. cartes graphiques, imprimante, clavier). Les gestionnaires sont souvent chargés par l'intermédiaire du fichier CONFIG.SYS pendant le démarrage du système.

*VGA*: IBM Video Graphics Adapter

*VESA*: Abréviation de Video Electronics Standards Association: un consortium à l'échelle industrielle organisé pour définir dues standards graphiques des ordinateurs.

# Index

#### $\overline{\mathbf{3}}$

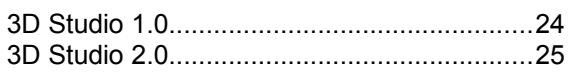

## $\overline{A}$

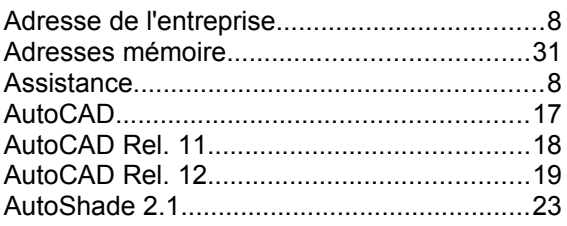

## $\overline{B}$

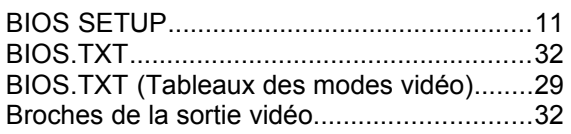

# $\mathbf{c}$

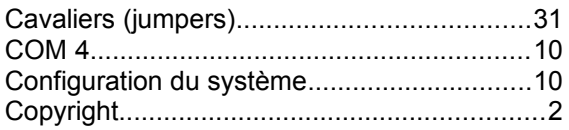

# D

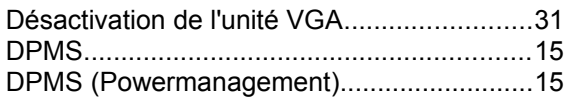

# G

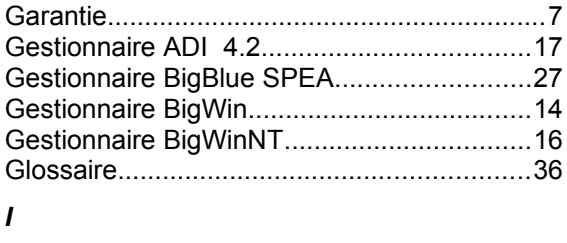

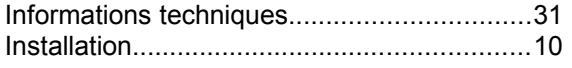

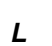

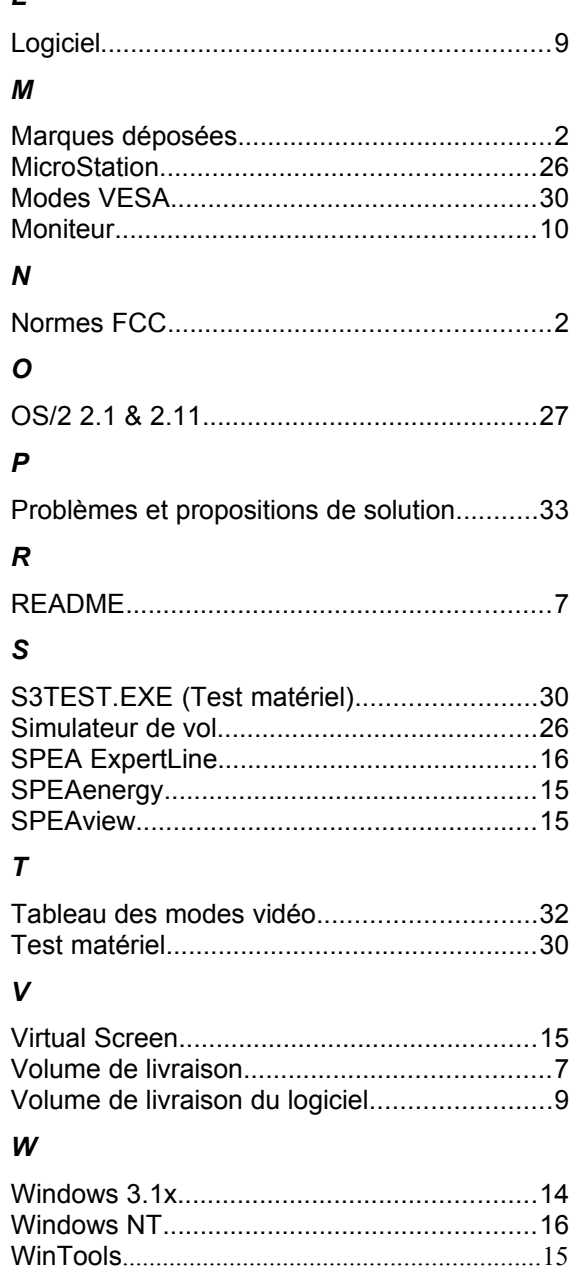